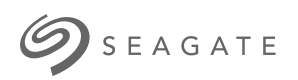

# **Toolkit** ユーザーマニュアル

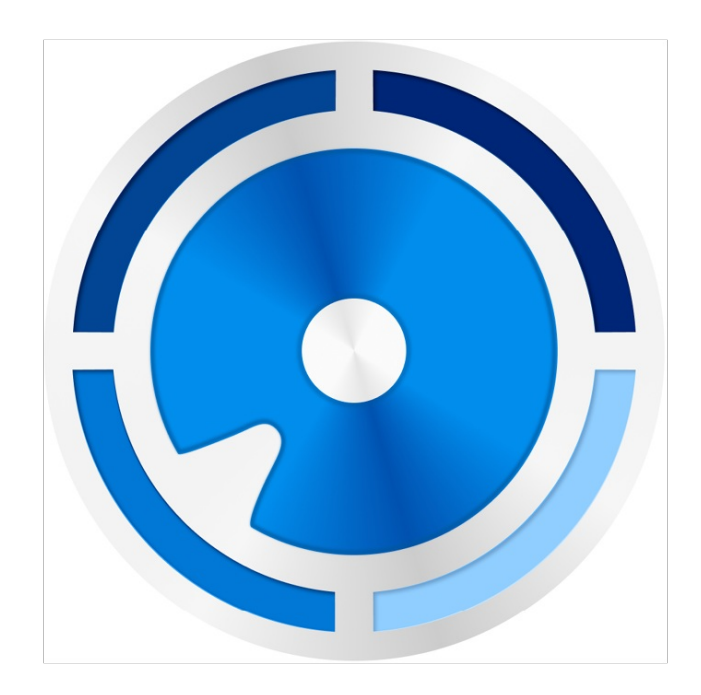

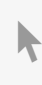

**Hier klicken, um eine aktuelle [Online-Version](https://www.seagate.com/de/de/manuals/ultra-touch/)** dieses Dokuments aufzurufen. Auch finden Sie hier die aktuellsten Inhalte sowieerweiterbare<br>Illustrationen, eine übersichtlichere Navigation sowie Suchfunktionen.

#### **Contents**

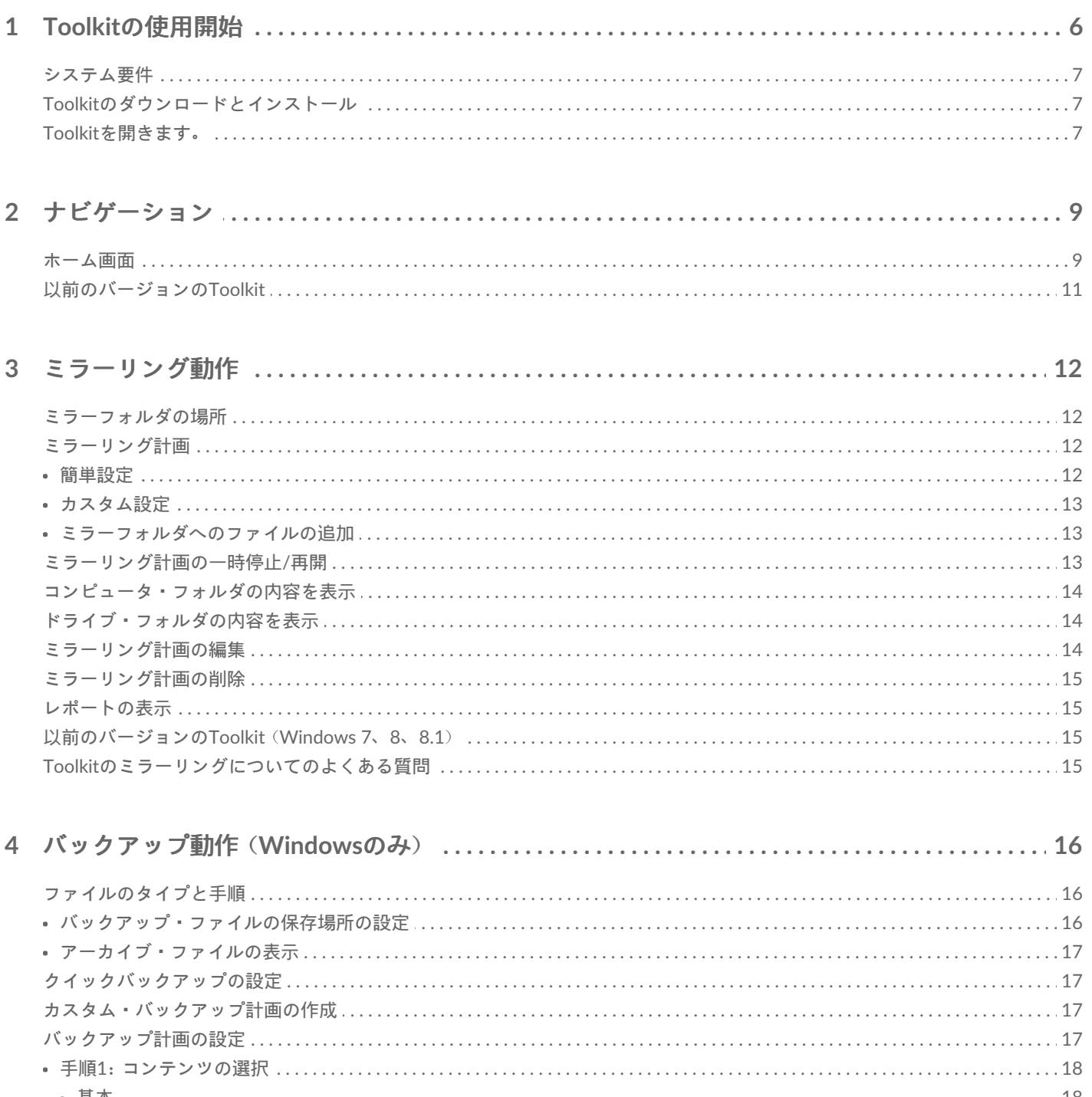

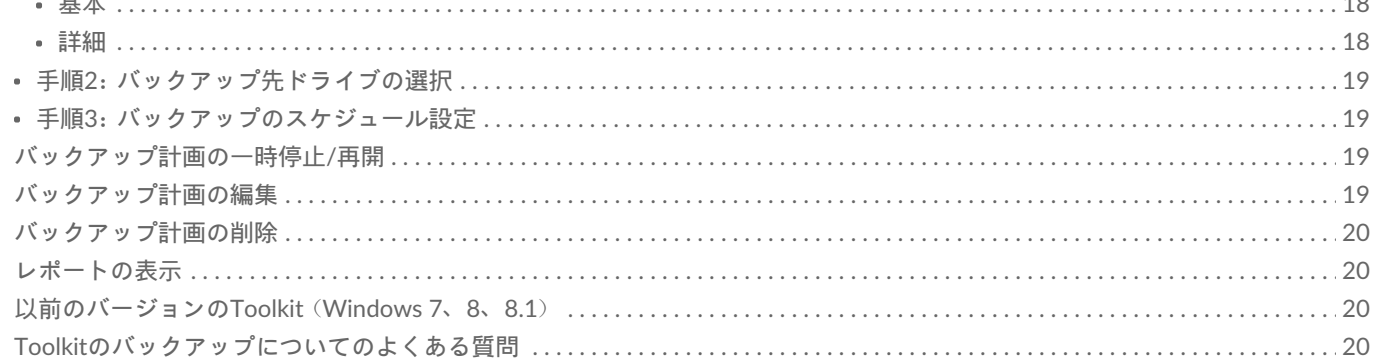

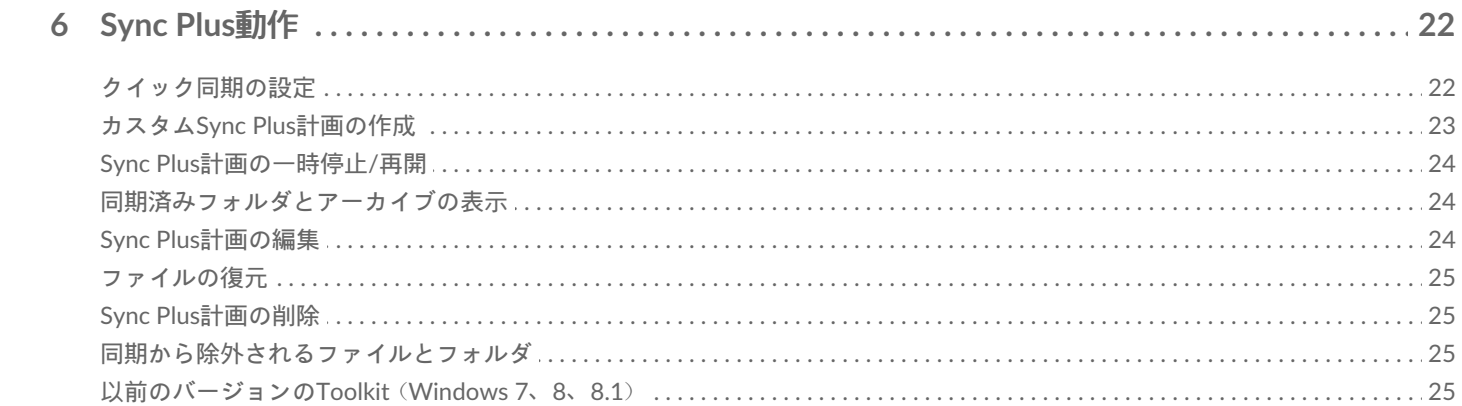

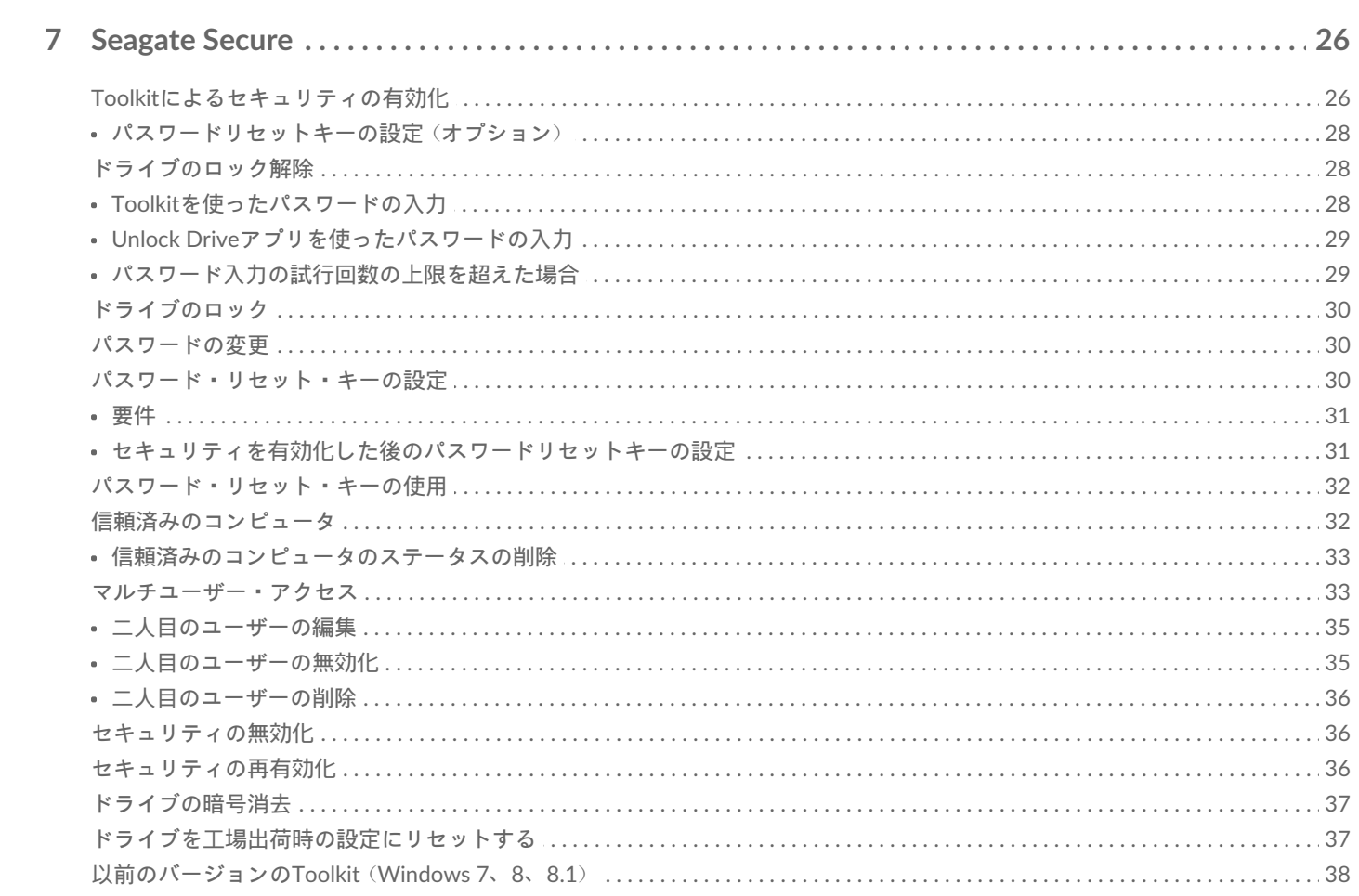

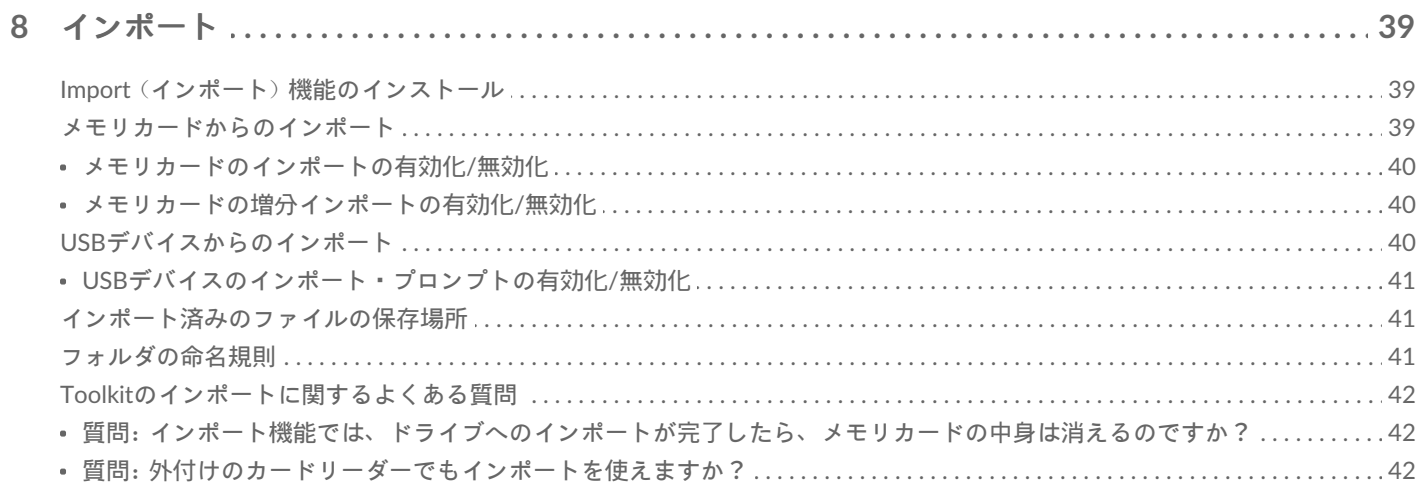

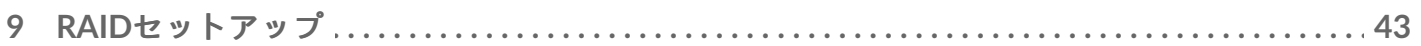

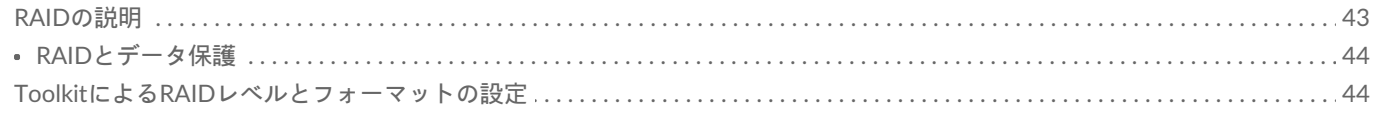

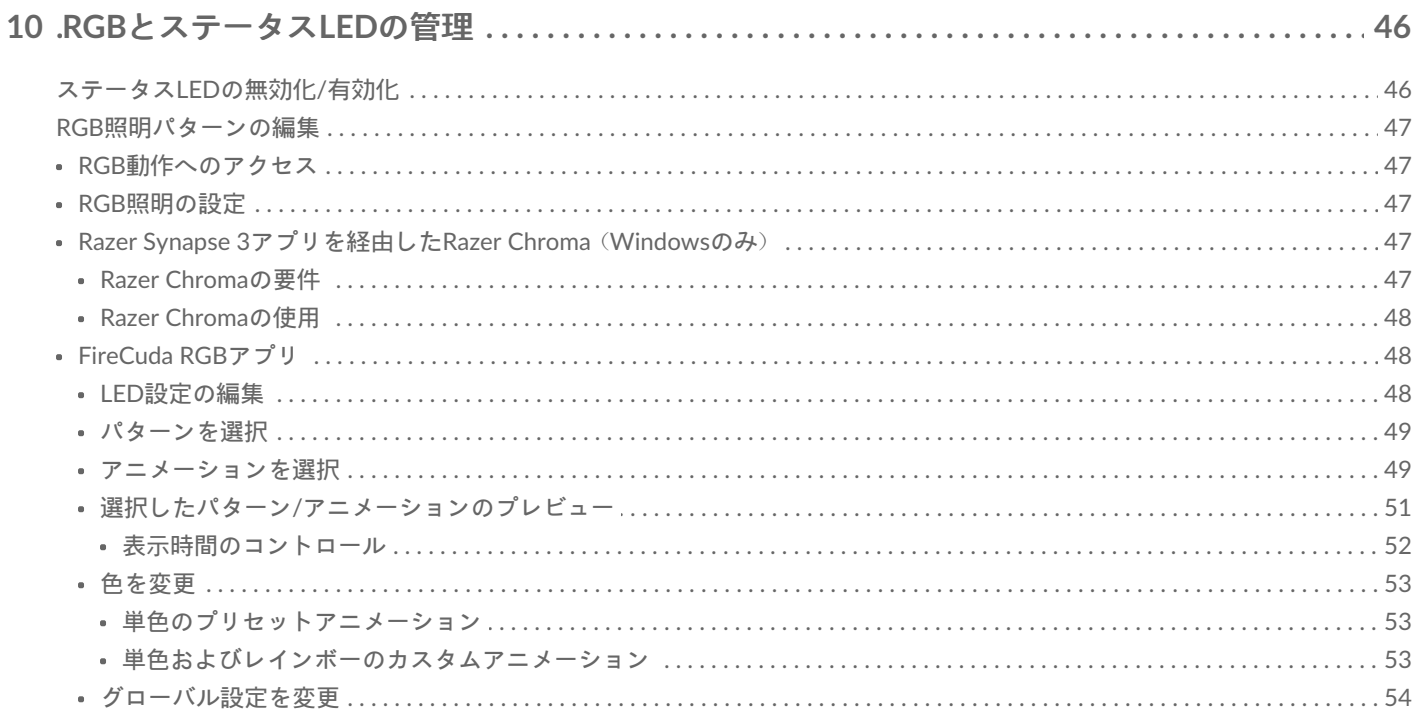

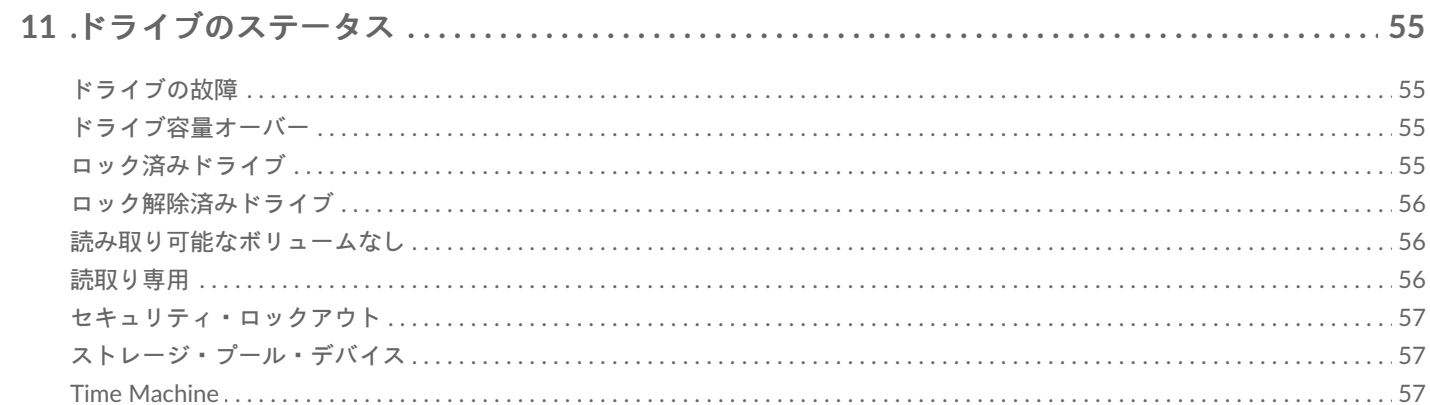

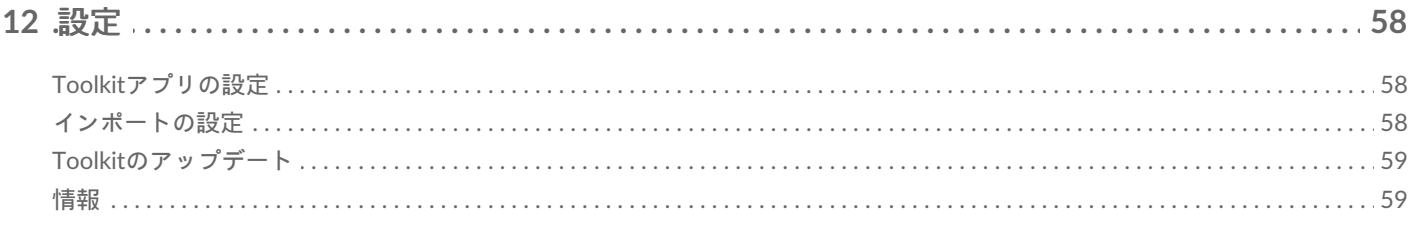

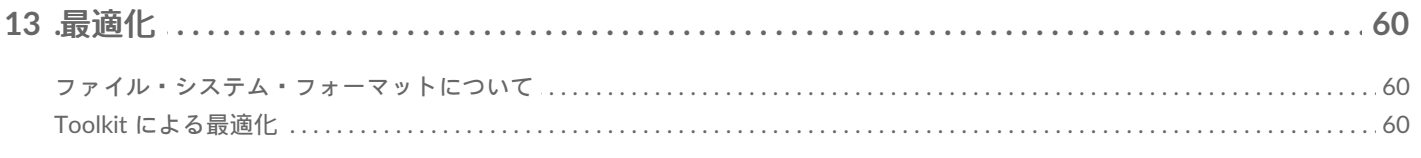

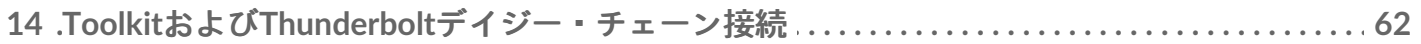

# <span id="page-5-0"></span>Toolkitの使用開始

Toolkitは、ファイルのバックアップ、セキュリティ管理などの使いやすいツールで、ストレージ・ソ リューションを最大限活用できるようサポートします。Toolkitの動作と機能には以下が含まれます。

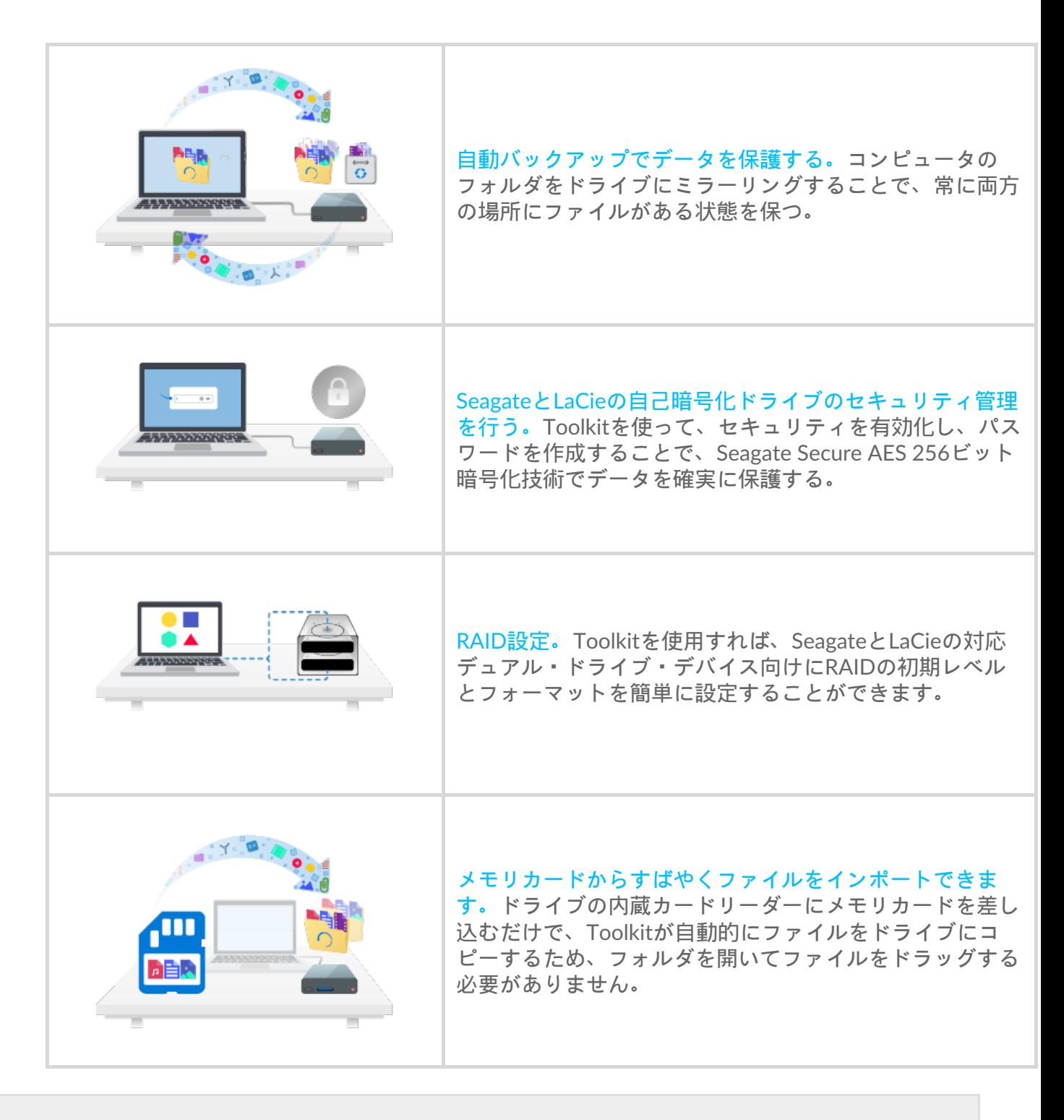

Toolkitの動作と機能の中には、SeagateとLaCieの対応ドライブでしかご使用いただけない ものもあります。特定の動作や機能に対応しているドライブについては、本ユーザーマ ニュアルの該当する章をご参照ください。  $\mathbf{a}^{\prime}$ 

### <span id="page-6-0"></span>システム要件

「Seagate[のハードウェアとソフトウェアのオペレーティング・システム要件](https://www.seagate.com/support/os-compatibility/consumer/)」をクリックしてご覧く ださい。

# <span id="page-6-1"></span>**Toolkit**のダウンロードとインストール

**● Toolkitのインストールおよび実行にはインターネット接続が必要です。** 

- 1. Seagate Toolkit[サポート・ページ](https://www.seagate.com/support/software/toolkit/)をクリックして開きます。
- 2. [ダウンロード] のセクションまでスクロールダウンします。
	- **Windows** –Windows用Seagate Toolkitのリンクをクックします。
	- **Mac** –macOS用Seagate Toolkitのリンクをクックします。
- 3. ファイルエクスプローラやFinderなどのファイルマネージャーを使って、ダウンロードしたフォル ダを開きます。

**Windows**<sup>®</sup>

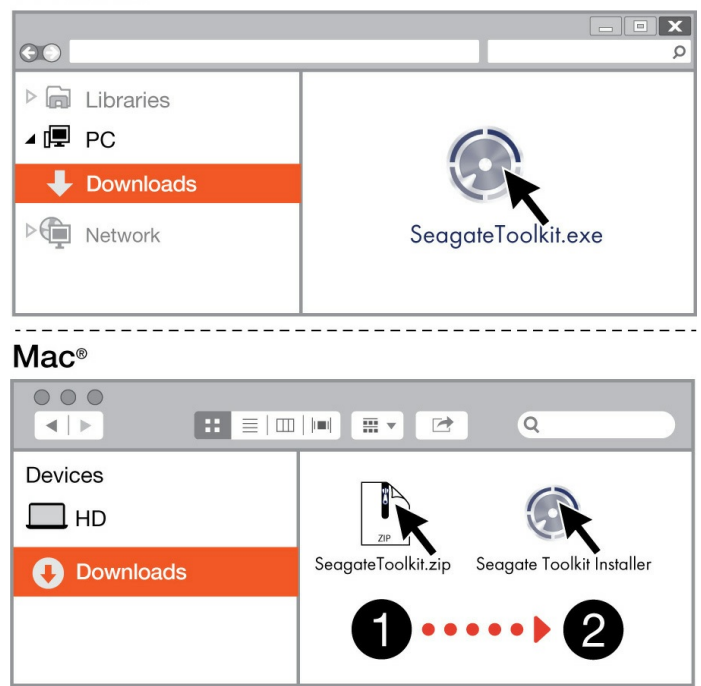

- **Windows** –SeagateToolkit.exeファイルをクリックして、アプリケーションを起動します。
- **Mac SeagateToolkit.zip**ファイルを開きます。Seagate Toolkit Installer (Seagate Toolkitインス トーラ)をクリックしてアプリケーションを起動します。

#### <span id="page-6-2"></span>**Toolkit**を開きます。

以下のいずれかの方法でToolkitを開きます。

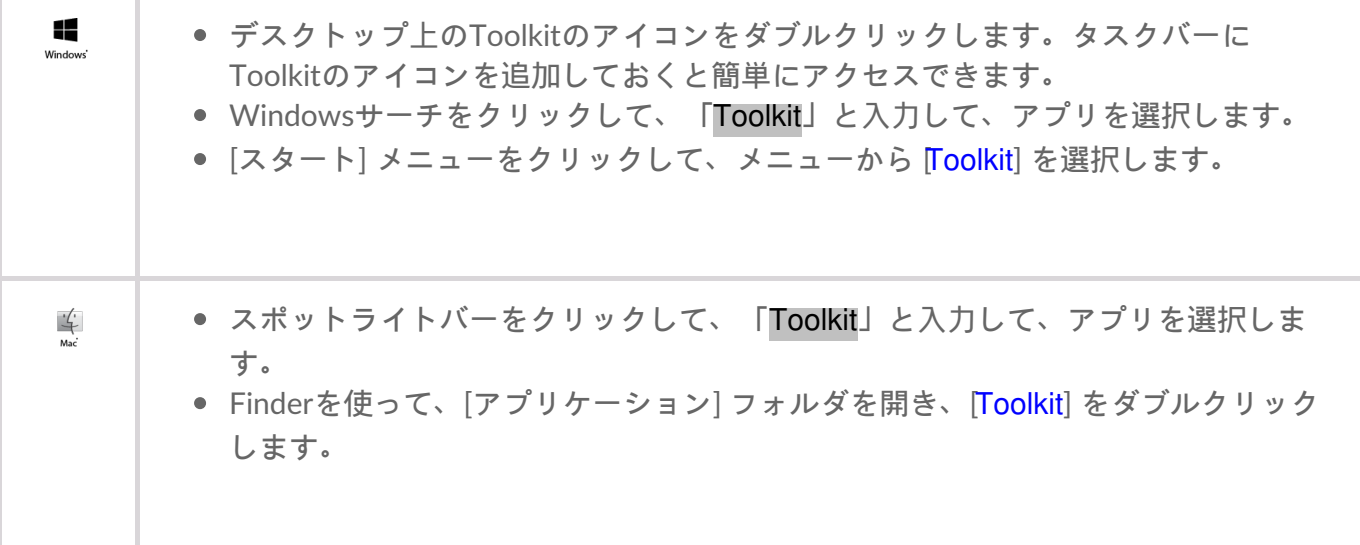

<span id="page-8-0"></span>ナビゲーション

#### <span id="page-8-1"></span>ホーム画面

ホーム画面では、ドライブの状態の表示、Toolkitの動作の設定、ボリュームの安全な取り出しなどを 行えます。

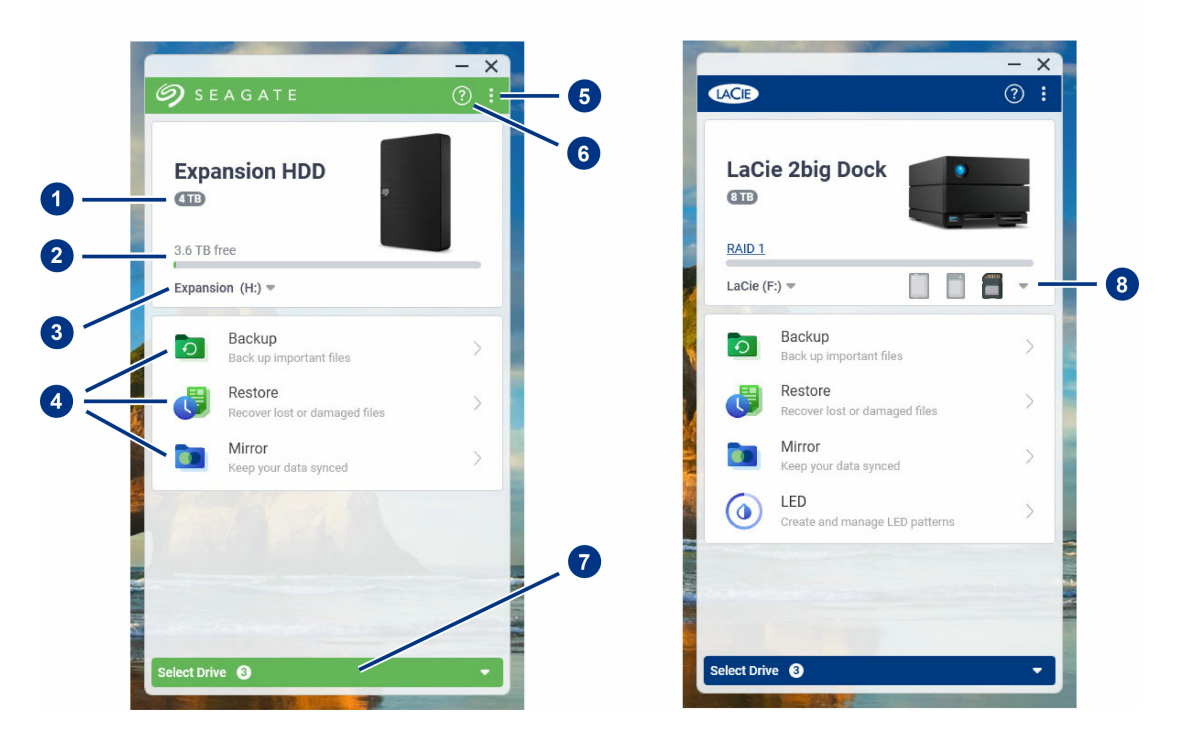

- 1. **Drive capacity**(ドライブ容量) ドライブのストレージ容量を表示できます。
- 2. **Available capacity**(使用可能な容量) 使用可能なストレージ容量を表示できます。
- 3. **View volumes/eject**(ボリュームの表示**/**取り出し) ドライブ上のボリュームの表示や、ボリュー ムの安全な取り出しを行えます。
- 4. 動作 クリックすると動作の設定や編集を行えます。
- 5. 詳細 このアイコンをクリックすると設定を変更したりToolkitを終了したりできます。
- 6. ヘルプ このアイコンをクリックすると、ドライブに関するヘルプを表示できます。
- 7. **Select drive**(ドライブの選択) クリックすると、別のドライブを選択できます(複数のドライブ が接続されている場合)。
- 8. **View storage cards/eject**(ストレージ・カードの表示**/**取り出し) (カード・スロットがあるドラ イブのみ)クリックすると、挿入したストレージ・カードの情報の表示や、ストレージ・カードの 安全な取り出しを行えます。

SeagateまたはLaCieドライブのモデルによって、Toolkitに表示される動作は異なります。ドライブに よっては、(上の画像のように)以下の動作が表示される場合もあります。

- [Mirror](https://sgspzwwwl01a.seagate.com:8443/content/seagate/jp/ja/manuals/software/toolkit/vgn_ext_templ_rewrite?vgnextoid=0f2738f69af7e510VgnVCM100000ef41090aRCRD&vgnextcurrentsitefirstchannel=1/vgn_ext_templ_rewrite) (ミラーリング)
- [Backup](https://sgspzwwwl01a.seagate.com:8443/content/seagate/jp/ja/manuals/software/toolkit/vgn_ext_templ_rewrite?vgnextoid=d28538f69af7e510VgnVCM100000ef41090aRCRD&vgnextcurrentsitefirstchannel=1/vgn_ext_templ_rewrite) (バックアップ) (Windowsのみ)
- [Restore](https://sgspzwwwl01a.seagate.com:8443/content/seagate/jp/ja/manuals/software/toolkit/vgn_ext_templ_rewrite?vgnextoid=e8e035918613f510VgnVCM100000ef41090aRCRD&vgnextcurrentsitefirstchannel=1/vgn_ext_templ_rewrite) (復元) (Windowsのみ)

一部のSeagateおよびLaCieモデルは、バックアップ/復元/ミラーリングの代わりに、[Sync](https://sgspzwwwl01a.seagate.com:8443/content/seagate/jp/ja/manuals/software/toolkit/vgn_ext_templ_rewrite?vgnextoid=12192249bec48610VgnVCM1000002410db0aRCRD&vgnextcurrentsitefirstchannel=1/vgn_ext_templ_rewrite) Plusに対応 しています。

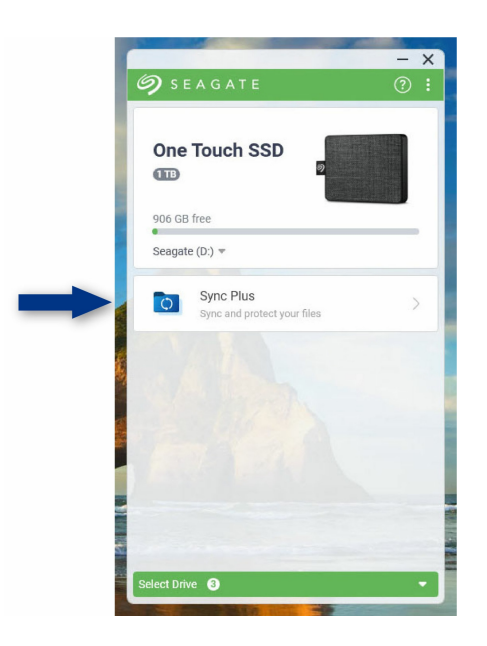

SeagateおよびLaCieの自己暗号化ドライブ (SED) には、[Seagate](https://sgspzwwwl01a.seagate.com:8443/content/seagate/jp/ja/manuals/software/toolkit/vgn_ext_templ_rewrite?vgnextoid=47a544e088682610VgnVCM100000ef41090aRCRD&vgnextcurrentsitefirstchannel=1/vgn_ext_templ_rewrite) Secureの動作も含まれます。

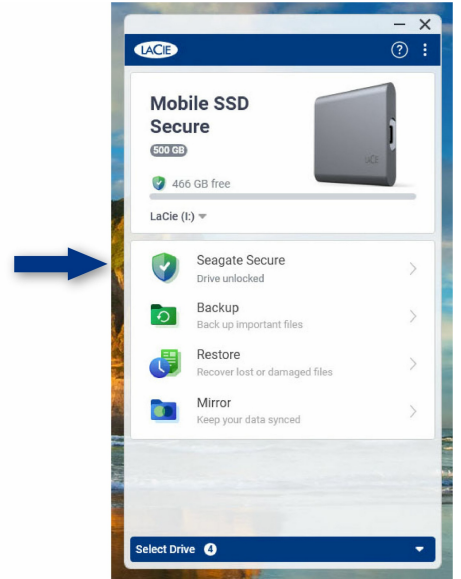

カスタマイズ可能なLED搭載のドライブには、RGB[または](https://sgspzwwwl01a.seagate.com:8443/content/seagate/jp/ja/manuals/software/toolkit/vgn_ext_templ_rewrite?vgnextoid=01972f2d5105d610VgnVCM1000003d88040aRCRD&vgnextcurrentsitefirstchannel=1/vgn_ext_templ_rewrite)LEDの動作もあります。

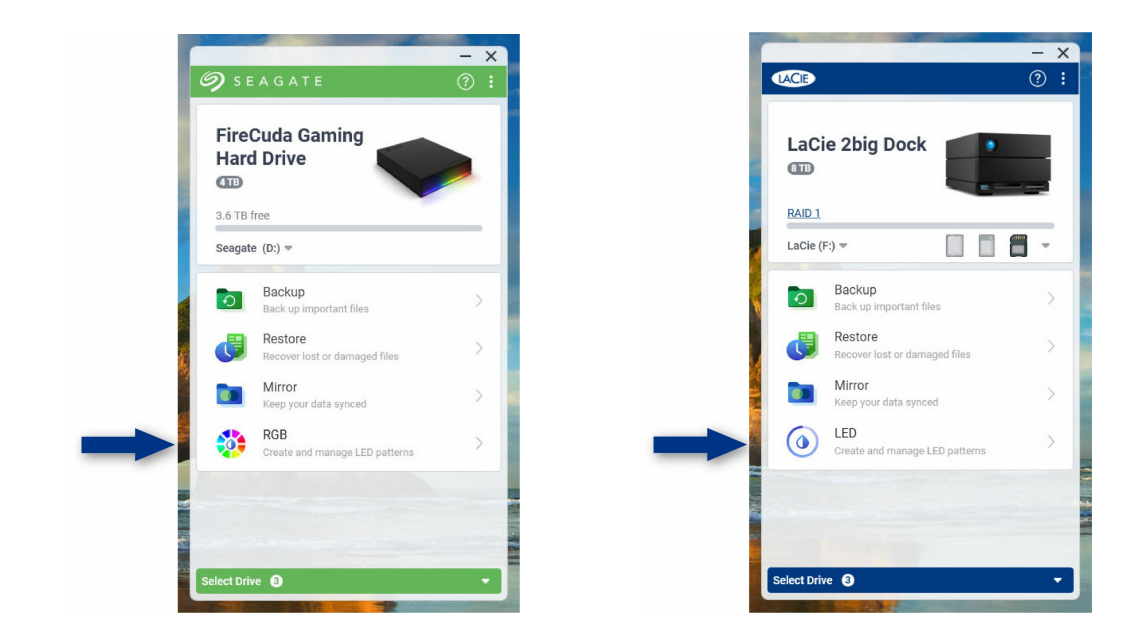

# <span id="page-10-0"></span>以前のバージョンの**Toolkit**

以前にToolkitをインストールして、アプリの更新を最近行っていない場合は、ホーム画面の表示が異 なる場合があります。

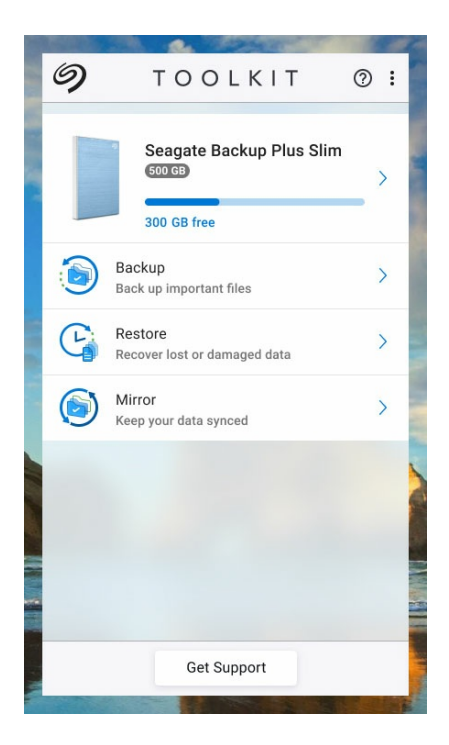

Toolkitの現在および以前のバージョンを使用した動作の管理の詳細については、このマニュアルの動 作の章を参照してください。

<span id="page-11-0"></span>ミラーリング動作

Mirror(ミラーリング)動作を行うと、ストレージデバイスと同期しているPCまたはMacでミラーフォ ルダを作成することができます。フォルダ内でファイルの追加、編集、または削除を行うと、Tookit がその変更をもう一方のフォルダに自動で反映します。

このユーザ・マニュアルの手順は、最新バージョンのToolkitを使用するユーザを対象にし ています。以前のバージョンのToolkitは、ユーザ・インターフェイスがやや異なる場合が あります。 [「以前のバージョンの](#page-14-2)Toolkit(Windows 7、8、8.1)」を参照してください。  $\mathbf{p}^{\prime}$ 

#### <span id="page-11-1"></span>ミラーフォルダの場所

ミラーフォルダを設定する際、ミラーフォルダの保存場所として、PCまたはMac上の場所を指定する ことができます。場所を指定しない場合、ミラーフォルダはユーザーフォルダのルートに配置されま す。

Toolkitは、外付けドライブに対応するミラーフォルダを作成します。Windows PCの場合、ミラーフォ ルダは以下の場所にあります:

X:\Toolkit\Mirror\

**X**は、コンピュータが外付けドライブに割り当てたドライブ・レターを表します。ドライ ブ・レターはドライブによって異なり、コンピュータに接続されているドライブの台数に よって変わることがあります。  $\mathbf{a}^{\prime}$ 

Toolkitは以下の場所にミラーフォルダを作成します:

名前\Toolkit\Mirror\

▲ 名前は外付けドライブに割り当てられた名前を表します。

#### <span id="page-11-2"></span>ミラーリング計画

<span id="page-11-3"></span>簡単設定

Toolkitを使うと、コンピュータのユーザーフォルダに簡単にミラーフォルダを設定できます。

- 1. Toolkitを開きます。
- 2. メインメニューで [Mirror (ミラーリング)] 動作をクリックします。
- 3. [Mirror Now (今すぐミラーリング)] をクリックします。

Toolkitが以下を実行します:

- コンピュータのユーザーフォルダに「Mirror」という名前のフォルダを追加します。
- ストレージ・デバイスに「Mirror」という名前のフォルダを追加します。デフォルトの場所は Toolkitフォルダです。

#### <span id="page-12-0"></span>カスタム設定

カスタム設定では、コンピュータ上でミラーフォルダの場所を選択することができます。

- 1. Toolkitを開きます。
- 2. メインメニューで [Mirror (ミラーリング)] 動作をクリックします。
- 3. [Custom(カスタム)] をクリックします。
- 4. ミラーフォルダを作成するコンピュータ上の場所を選択します。
- 5. [Create (作成)] をクリックします。

Toolkitが以下を実行します:

- コンピュータ上の選択した場所に「Mirror」という名前のフォルダを追加します。
- ストレージ・デバイスに「Mirror」という名前のフォルダを追加します。デフォルトの場所は Toolkitフォルダです。

#### <span id="page-12-1"></span>ミラーフォルダへのファイルの追加

ファイルを追加するには、いずれかのミラーフォルダにファイルをドラッグします。ミラーフォルダ 内でファイルの追加、編集、または削除を行うと、Tookitがその変更をもう一方のミラーフォルダに 自動で反映します。

■ 同期するためには、各ミラーフォルダに「Mirror」という名前を付ける必要があります。<br>● ファイル名は変更しないでください。

#### <span id="page-12-2"></span>ミラーリング計画の一時停止**/**再開

ミラーリング計画を一時停止するには、以下を実行します。

1. Toolkitを開きます。

2. メイン・メニューの [Mirror(ミラーリング)] 動作で [Pause(一時停止)] アイコンをクリックしま す。

または、[Mirror(ミラーリング)] 動作をクリックして [Mirror(ミラーリング)] 画面に移動し、 [Pause(一時停止)] をクリックします。

ミラーリング計画を再開するには、以下を実行します。

1. Toolkitを開きます。

2. メイン・メニューの [Mirror (ミラーリング)] 動作で [Play (開始)] アイコンをクリックします。

または、[Mirror(ミラーリング)] 動作をクリックして [Mirror(ミラーリング)] 画面に移動し、 [Resume(再開)] をクリックします。

#### <span id="page-13-0"></span>コンピュータ・フォルダの内容を表示

コンピュータ上のミラー・フォルダの内容を表示するには、次の手順を実行します。

- 1. Toolkitを開きます。
- 2. メインメニューで [Mirror (ミラーリング)] 動作をクリックします。
- 3. [Mirror (ミラーリング)] 画面で Niew computer folder (コンピュータ・フォルダの表示)] をク リックします。

ファイル参照用のウィンドウが開き、フォルダ内のファイルが表示されます。

#### <span id="page-13-1"></span>ドライブ・フォルダの内容を表示

バックアップ・ドライブ上のミラー・フォルダの内容を表示するには、次の手順を実行します。

- 1. Toolkitを開きます。
- 2. メインメニューで [Mirror (ミラーリング)] 動作をクリックします。
- 3. [Mirror (ミラーリング)] 画面で Niew drive folder (ドライブ・フォルダの表示)] をクリックしま す。

ファイル参照用のウィンドウが開き、フォルダ内のファイルが表示されます。

#### <span id="page-13-2"></span>ミラーリング計画の編集

- 1. Toolkitを開きます。
- 2. メインメニューで [Mirror (ミラーリング)] 動作をクリックします。
- 3. [Mirror (ミラーリング)] 画面で [Edit plan (計画の編集)] をクリックします。
- 4. ミラーフォルダを保存するコンピュータ上の新しい場所を選択します。
- 5. [Create(作成)] をクリックします。

これで新しいミラーフォルダが、ストレージ・デバイス上のミラーフォルダと同期されるようになり ます。

# <span id="page-14-0"></span>ミラーリング計画の削除

- 1. Toolkitを開きます。
- 2. メインメニューで [Mirror (ミラーリング)] 動作をクリックします。
- 3. [Mirror (ミラーリング)] 画面で [Delete plan (計画を削除)] をクリックします。
- 4. [Delete (削除)] をクリックして確定します。

**● Toolkitはミラーリング計画を削除しますが、コンピュータまたはストレージ・デバイス上**<br> のミラーフォルダは削除しません。フォルダの中身もそのまま残ります。

#### <span id="page-14-1"></span>レポートの表示

ミラーリング動作のレポートを確認することができます。レポートには、同期されなかったファイル の一覧、詳細、ホスト・コンピュータとバックアップ・ドライブのファイルパスが表示されます。

- 1. Toolkitを開きます。
- 2. メインメニューで [Mirror (ミラーリング)] 動作をクリックします。
- 3. [Mirror (ミラーリング)] 画面で Niew report (レポートの表示)] をクリックします。

# <span id="page-14-2"></span>以前のバージョンの**Toolkit**(**Windows 7**、**8**、**8.1**)

旧バージョンのToolkitでは、[Mirror (ミラーリング)] 画面のメニューから、[Pause (一時停 止)】/[Resume(再開)]、[Edit(編集)]、[Delete(削除)]、[Report(レポート)] の各動作にアクセスし ます。

- 1. Toolkitを開きます。
- 2. メインメニューで [Mirror (ミラーリング)] 動作をクリックします。
- 3. [Mirror (ミラーリング)] 画面で、[More (その他)] アイコン (...) をクリックします。
- 4. 動作を選択します。

# <span id="page-14-3"></span>**Toolkit**のミラーリングについてのよくある質問

[Toolkit[のミラーリングに関するよくある質問](https://www.seagate.com/support/kb/toolkit-mirror-faq/)] をクリックすると、ミラーフォルダの作成や使用に関 するよくある質問の答えが表示されます。

# <span id="page-15-0"></span>バックアップ動作(Windowsのみ)

Backup(バックアップ)動作を行うと、コンテンツ、ストレージデバイス、希望のスケジュールに合 わせてカスタマイズプランを作成することができます。[Backup(バックアップ)] はWindows版 Toolkitでご使用いただけます。

このユーザ・マニュアルの手順は、最新バージョンのToolkitを使用するユーザを対象にし ています。以前のバージョンのToolkitは、ユーザ・インターフェイスがやや異なる場合が あります。 [「以前のバージョンの](#page-19-2)Toolkit(Windows 7、8、8.1)」を参照してください。  $\mathbf{A}$ 

#### <span id="page-15-1"></span>ファイルのタイプと手順

Toolkitではデータのバックアップを作成できますが、プログラム・ファイル、アプリケーション・ データ、一時ファイル、その他のタイプのシステムファイルやフォルダはバックアップからは除外さ れます。

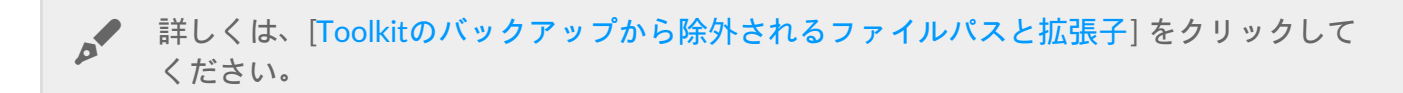

Toolkitはまず、バックアップ計画が作成されると、選択したデータのフルバックアップをストレー ジ・デバイスに保存します。初回以降のバックアップでは、前回のバックアップ以降に変更された データのみを保存します。これにより、スケジュール設定バックアップに必要な時間と容量を節約す ることができます。

#### <span id="page-15-2"></span>バックアップ・ファイルの保存場所の設定

Toolkitが外付けストレージ・デバイスにファイルをバックアップすると、ドライブ上に以下のフォル ダ階層が作成されます。

**X**:\Toolkit\Backup\名前\c\

**X**は、コンピュータが外付けドライブに割り当てたドライブ・レターを表します。ドライ ブ・レターはドライブによって異なり、コンピュータに接続されているドライブの台数に よって変わることがあります。名前はコンピュータの名前を表します。  $\mathbf{a}^{\prime}$ 

バックアップ・ファイルは通常、\Toolkit\Backup\名前\c\フォルダ内の元のユーザーフォルダのコピー にありますが、これはバックアップ計画の設定によって異なる場合があります。

#### <span id="page-16-0"></span>アーカイブ・ファイルの表示

コンピュータ上のファイルを更新すると、バックアップ計画が過去のバージョンを以下のアーカイ ブ・フォルダにコピーします。

**X**:\Toolkit\Backup\名前\C\_Archive\

**X**は、コンピュータが外付けドライブに割り当てたドライブ・レターを表します。ドライ ブ・レターはドライブによって異なり、コンピュータに接続されているドライブの台数に よって変わることがあります。名前はコンピュータの名前を表します。  $\mathbf{A}$ 

### <span id="page-16-1"></span>クイックバックアップの設定

数回クリックするだけで、個人用ファイルを手軽にバックアップすることができます。個人用ファイ ルには、Windows上のシステムファイル以外のファイルがすべて含まれます。

- 1. Toolkitを開きます。
- 2. メインメニューで [Backup (バックアップ)] をクリックします。
- 3. [Back Up Now (今すぐバックアップ)] をクリックします。

*▲* [<mark>Back Up Now</mark> (今すぐバックアップ)] のオプションは、すでにバックアップ計画を作成し<br> ている場合は使用できません。

Toolkitは個人用ファイルをバックアップして、新しいバックアップ計画を作成します。この計画は、 コンピュータにファイルが追加されると、あるいは変更されると、毎回個人用ファイルをストレー ジ・デバイスに継続的にバックアップするよう設定されます。自動作成された計画の詳細は変更する ことができます。詳しくは、[バックアップ計画の編集を](#page-18-3)ご覧ください。

#### <span id="page-16-2"></span>カスタム・バックアップ計画の作成

カスタム・バックアップ計画では、バックアップのコンテンツ、デバイス、スケジュールを選択でき ます。

- 1. Toolkitを開きます。
- 2. メインメニューで Backup (バックアップ)]動作をクリックします。
- 3. [Custom(カスタム)] をクリックします。
- 4. [バックアップ計画の設定](#page-16-3)の手順を実行します。

#### <span id="page-16-3"></span>バックアップ計画の設定

Toolkitにバックアップ計画の設定に必要な手順が順に表示されます。

#### <span id="page-17-0"></span>手順**1**:コンテンツの選択

バックアップに含めるコンテンツを選択する方法は、基本と詳細の2種類があります。

#### <span id="page-17-1"></span>基本

1. システムファイル以外のコンテンツを含めるには、以下のチェックボックスをクリックします:

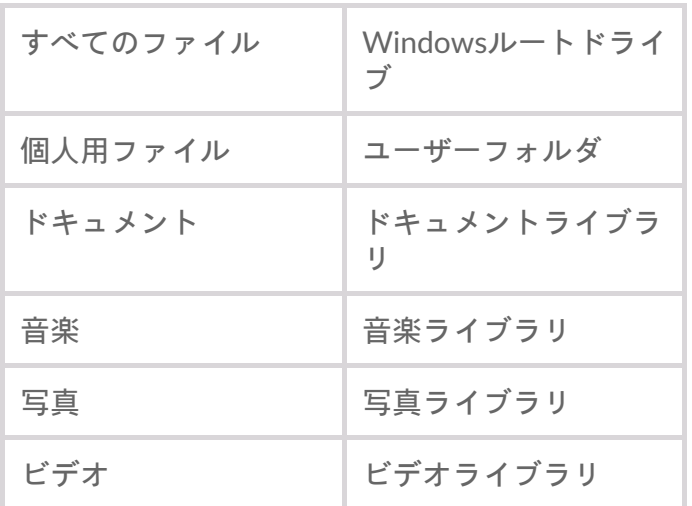

2. コンテンツの選択が完了したら、[Next (次へ)] をクリックします。

<span id="page-17-2"></span>詳細

- 1. より細かくコンテンツを選択するには、[Advanced (詳細)] をクリックします。
- 2. サイドバーとコンテンツ・ウィンドウを使って、手動でフォルダを選択します。

#### 複数の項目の選択

キーボードの**Shift**または**Ctrl**キーを使って右側の項目を複数選択(ハイライト)することができま す。

リストの複数の項目を選択するには:

1. 最初のフォルダをクリックします。

- 2. キーボードの**Shift**キーを押したまま、
- 3. 最後のフォルダをクリックします。

コンピュータ上の連続しない別々の場所にある複数の項目を選択する方法:

1. フォルダをクリックします。

2. キーボードの**Ctrl**キーを押したまま、

3. 続いて他のフォルダをクリックします。

コンテンツの選択が完了したら、[Next (次へ)] をクリックします。

#### <span id="page-18-0"></span>手順**2**:バックアップ先ドライブの選択

1. バックアップ先のドライブをクリックします。

2. ドライブを選択したら、[Next (次へ)] をクリックします。

#### <span id="page-18-1"></span>手順**3**:バックアップのスケジュール設定

- 1. 期間をクリックしてバックアップの頻度を設定します。
- 2. 例えば具体的な時間や曜日を選んで、選択した期間の設定を調整することができます。
- 3. [Start Backup (バックアップを開始)] をクリックします。

変更が保存されます。以下の条件が満たされている場合、Toolkitはスケジュールに従って選択した フォルダをバックアップします:

- PCがオンになっている。
- ストレージ・デバイスがPCに接続されている。
- Toolkitが実行されている。

常時バックアップ計画では、コンテンツの追加や削除、ファイルの更新が行われる度に毎 回ファイルが保存されます。常時バックアップは、特定データの復元には便利ですが、シ ステム・リソースを多く使用します。 U

#### <span id="page-18-2"></span>バックアップ計画の一時停止**/**再開

バックアップ計画を一時停止するには、以下を実行します。

1. Toolkitを開きます。

2. メイン・メニューで、[Backup (バックアップ)] 動作の [Pause (一時停止)] アイコンをクリックし ます。

または、[Backup (バックアップ)] 動作をクリックして [Backup (バックアップ)] 画面に移動し、 [Pause(一時停止)] をクリックします。

バックアップ計画を再開するには、以下を実行します。

1. Toolkitを開きます。

2. メイン・メニューで、[Backup(バックアップ)] 動作の [Play(再開)] アイコンをクリックします。

または、「Backup(バックアップ)]動作をクリックして「Backup(バックアップ)]画面に移動し、 [Resume(再開)] をクリックします。

#### <span id="page-18-3"></span>バックアップ計画の編集

バックアップ計画のコンテンツ、バックアップ先、スケジュールを変更できます。

- 1. Toolkitを開きます。
- 2. メインメニューで [Backup (バックアップ)] 動作をクリックします。
- 3. [Backup (バックアップ)] 画面で Edit plan (計画の編集)] をクリックします。
- 4. [バックアップ計画の設定](#page-16-3)の手順を実行します。

### <span id="page-19-0"></span>バックアップ計画の削除

- 1. Toolkitを開きます。
- 2. メインメニューで [Backup (バックアップ)] 動作をクリックします。
- 3. [Backup (バックアップ)] 画面で Delete plan (計画を削除)] をクリックします。
- 4. (オプション)デバイスにバックアップされたすべてのファイルを削除する場合は、[Delete all files backed up the device(デバイスにバックアップされたすべてのファイルを削除する)] の横の チェックボックスを選択します。
- 5. [Delete (削除)] をクリックして確定します。

#### <span id="page-19-1"></span>レポートの表示

バックアップ動作のレポートを確認することができます。レポートには、バックアップされなかった ファイルと一部しかバックアップされなかったファイルの一覧、詳細、ホスト・コンピュータとバッ クアップ・ドライブのファイルパスが表示されます。

- 1. Toolkitを開きます。
- 2. メインメニューで Backup (バックアップ)] 動作をクリックします。
- 3. [Backup (バックアップ)] 画面で [View report (レポートの表示)] をクリックします。

## <span id="page-19-2"></span>以前のバージョンの**Toolkit**(**Windows 7**、**8**、**8.1**)

旧バージョンのToolkitでは、[Backup (バックアップ)] 画面のメニューから、[Pause (一時停 止)]/[Resume(再開)]、[Edit(編集)]、[Delete(削除)]、[Report(レポート)] の各動作にアクセスし ます。

- 1. Toolkitを開きます。
- 2. メイン・メニューで [Backup (バックアップ)] 動作をクリックします。
- 3. [Backup (バックアップ)] 画面で [More (その他)] アイコン [...) をクリックします。
- 4. 動作を選択します。

# <span id="page-19-3"></span>**Toolkit**のバックアップについてのよくある質問

[Toolkit[のバックアップに関するよくある質問](https://www.seagate.com/support/kb/toolkit-backup-for-windows-faq/)] をクリックすると、バックアップ計画の作成や使用に 関するよくある質問の答えが表示されます。

# <span id="page-20-0"></span>復元操作(Windowsのみ)

Toolkitバックアップ・プランから、外付けドライブにバックアップしておいたファイルを復元するこ とができます。

1. Toolkitを開きます。

- 2. メインメニューで [Restore (復元)] をクリックします。
- 3. 復元したいバックアップ・プランを選択します。
- 4. [Restore (復元)] の画面で、復元したいバージョンを選択します。[Next (次へ)] をクリックしま す。
- 5. デフォルトでは、Toolkitは元あった場所にファイルを復元します。(別の場所にファイルを復元し たい場合は、サイドバーとコンテンツ・ウィンドウを使ってフォルダを選択します。[Restore to Original Location(元の場所に復元)] をクリックすると、いつでもデフォルトの場所にリセットで きます。)
- 6. [Restore(復元)] をクリックします。

Toolkitが選択したバージョンからファイルを復元します。外付けドライブにバックアップされている 他のバージョンのファイルは復元されません。

他のフォルダまたはコンピュータへのファイルの復元 別のフォルダまたはコンピュータにファイルを復元する場合、復元先のファイル構造が元 の場所のファイル構造と一致しないことがあります。ファイルパスが一致しない場合、 Toolkitは新しい復元先に元のフォルダ構造を再作成します。フォルダの構造によっては、 復元されたファイルを適切な場所に手動で移動させる必要がある場合があります。 or

# <span id="page-21-0"></span>Sync Plus**動作**

Sync Plus動作では、コンピュータとドライブ間でデータが継続的に同期されます。これにより、それ らの両方でファイルを利用できるようになります。

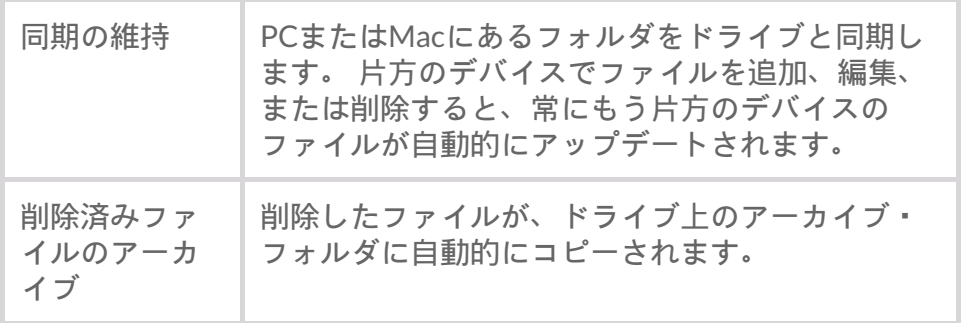

▲ [一部のタイプのデータは同期されません。「同期から除外されるファイ](#page-24-2)<br>アンセフォルダ」を参照してください。

Sync Plusを利用できるプレミアム製品は次のとおりです。

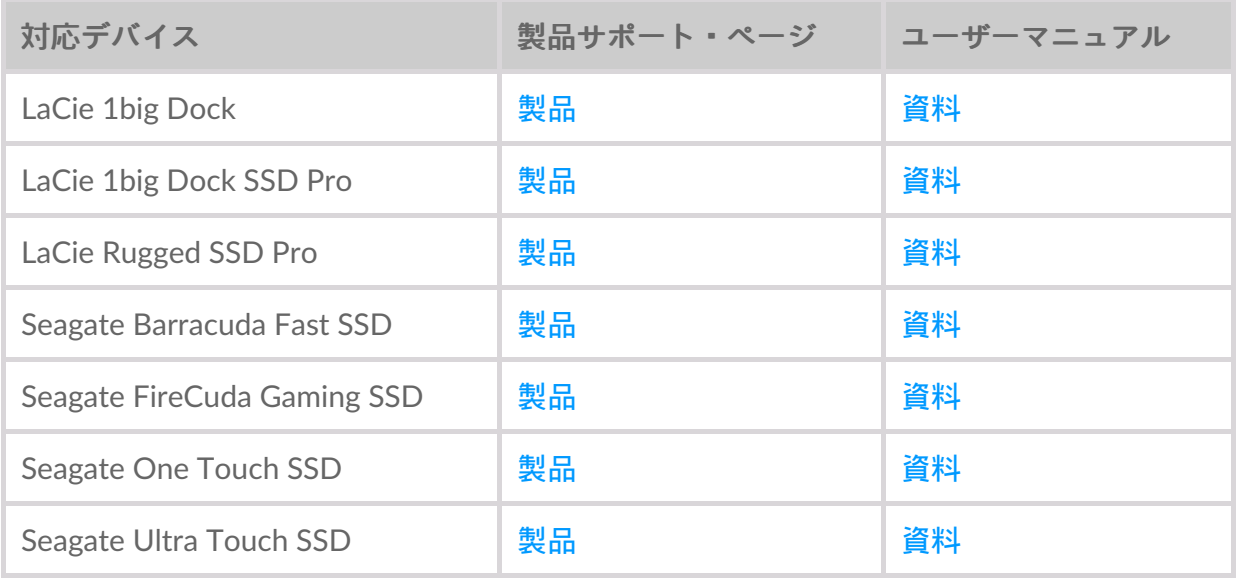

このユーザ・マニュアルの手順は、最新バージョンのToolkitを使用するユーザを対象にし ています。以前のバージョンのToolkitは、ユーザ・インターフェイスがやや異なる場合が あります。 [「以前のバージョンの](#page-24-3)Toolkit(Windows 7、8、8.1)」を参照してください。  $\mathbf{v}^{\prime}$ 

# <span id="page-21-1"></span>クイック同期の設定

PCまたはMacのユーザ・フォルダを同期する計画をすばやく作成できます。 クイック同期の動作は次

のとおりです。

- PCまたはMacのユーザ・フォルダとドライブを同期するデフォルト計画が作成されます。
- 削除したファイルとフォルダが、ドライブ上のアーカイブ・フォルダに自動的にコピーされます。

クイック同期を作成するには、次の手順を実行します。

- 1. Toolkitを開きます。
- 2. メイン・メニューで [Sync Plus] 動作をクリックします。
- 3. [Sync(同期)] をクリックします。
- 4. 設定を確認して [Got It (はい、わかりました)] をクリックします。

## <span id="page-22-0"></span>カスタム**Sync Plus**計画の作成

カスタムSync Plus計画では次の操作を行えます。

- ドライブと同期するフォルダを選択する。
- 同期とアーカイブの設定をカスタマイズする。

カスタムSync Plus計画を設定するには、次の手順を実行します。

- 1. Toolkitを開きます。
- 2. メイン・メニューで [Sync Plus] 動作をクリックします。
- 3. [Sync Plus] 画面で Create a new Sync Plus plan (Sync Plus計画の新規作成)] をクリックします。
- 4. [Next (次へ)] をクリックします。
- 5. 同期するコンピュータ・フォルダを選択します。 [Next (次へ)] をクリックします。
- 6. 選択したフォルダに対し、ドライブ上の同期先を選択します。 [Next (次へ)] をクリックします。
- 7. 切り替えスイッチをクリックして、次の設定を変更します。

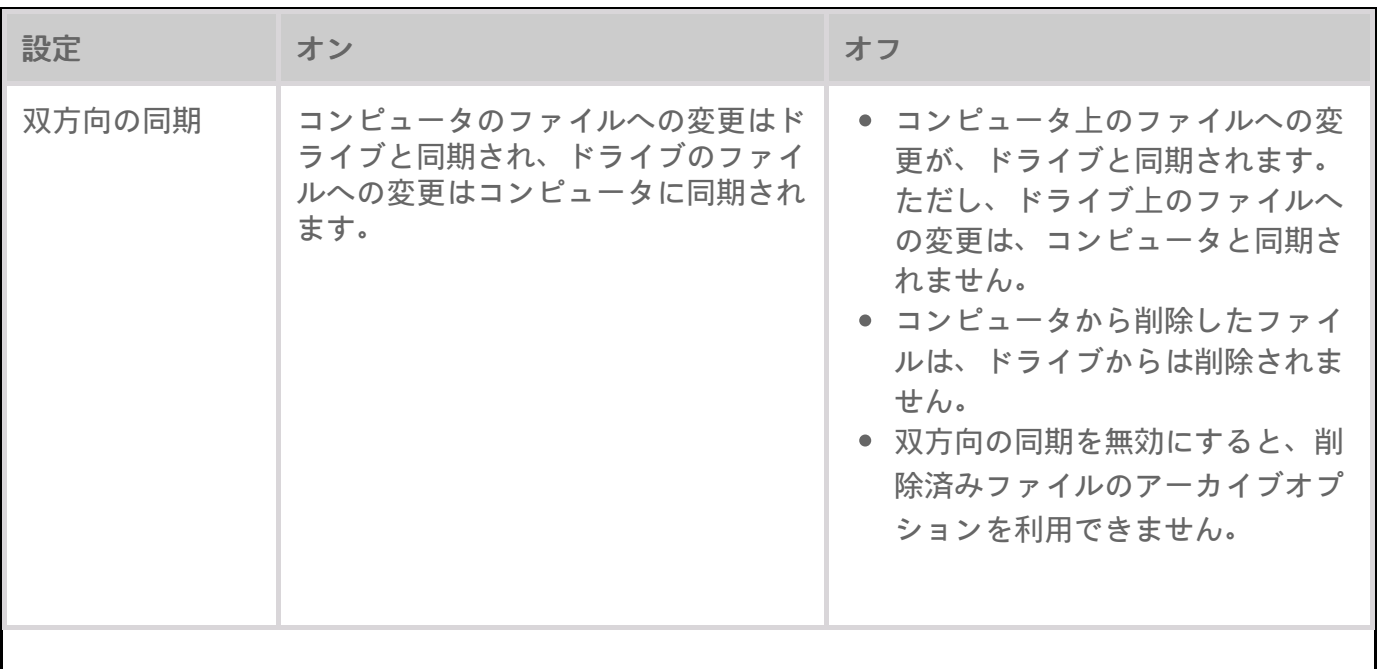

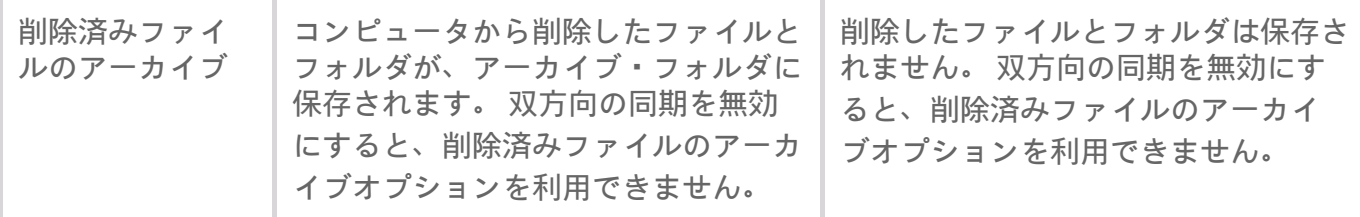

8. [Create(作成)] をクリックします。

9. 設定を確認して [Got It (はい、わかりました) ] をクリックします。

#### <span id="page-23-0"></span>**Sync Plus**計画の一時停止**/**再開

Sync Plus計画を一時停止するには、次の手順を実行します。

1. Toolkitを開きます。

2. メイン・メニューで、[Sync Plus] 動作の [Pause (一時停止)] アイコンをクリックします。

または、[**Sync Plus**] 動作をクリックして [Sync Plus] 画面に移動し、**Pause**(一時停止)] をクリックし ます。

Sync Plus計画を再開するには、次の手順を実行します。

1. Toolkitを開きます。

2. メイン・メニューで、[Sync Plus] 動作の [Play (開始)] アイコンをクリックします。

または、[Sync Plus] 動作をクリックして [Sync Plus] 画面に移動し、Resume (再開) ] をクリックしま す。

#### <span id="page-23-1"></span>同期済みフォルダとアーカイブの表示

コンピュータ上の同期済みフォルダとアーカイブを表示するには、次の手順を実行します。

- 1. Toolkitを開きます。
- 2. メイン・メニューで [Sync Plus] 動作をクリックします。
- 3. [Sync Plus] 画面で Niew computer folder (コンピュータ・フォルダの表示)] をクリックします。

ファイル参照用のウィンドウが開き、フォルダとその内容が表示されます。

#### <span id="page-23-2"></span>**Sync Plus**計画の編集

Sync Plus計画を編集するには、次の手順を実行します。

- 1. Toolkitを開きます。
- 2. メイン・メニューで [Sync Plus] 動作をクリックします。
- 3. [Sync Plus] 画面で Edit plan (計画の編集) ] をクリックします。

4. 同期元と同期先のフォルダを選択し、必要に応じて同期とアーカイブの設定を変更します。

# <span id="page-24-0"></span>ファイルの復元

アーカイブからファイルを復元するには、次の手順を実行します。

- 1. Toolkitを開きます。
- 2. メイン・メニューで [Sync Plus] 動作をクリックします。
- 3. [Sync Plus] 画面で Restore files (ファイルの復元)] をクリックします。
- 4. ファイル参照用のウィンドウが開き、データをアーカイブ・フォルダから別の場所にコピーできる ようになります。

# <span id="page-24-1"></span>**Sync Plus**計画の削除

Sync Plus計画を削除するには、次の手順を実行します。

- 1. Toolkitを開きます。
- 2. メイン・メニューで [Sync Plus] 動作をクリックします。
- 3. [Sync Plus] 画面で Delete plan (計画を削除)] をクリックします。
- 4. [Agree(同意する)] をクリックして確定します。

# <span id="page-24-2"></span>同期から除外されるファイルとフォルダ

プログラム・ファイル、アプリケーション・データ、一時ファイル、その他のタイプのシステム・ [ファイルとフォルダは同期されません。同期から除外されるデータの全リストについては、ナレッ](http://www.seagate.com/support/kb/items-excluded-from-sync-plus/) ジ・ベースの記事を参照してください。

# <span id="page-24-3"></span>以前のバージョンの**Toolkit**(**Windows 7**、**8**、**8.1**)

旧バージョンのToolkitでは、[Sync Plus] 画面のメニューから、Pause (一時停止)]/[Resume (再 開)]、[Edit(編集)]、[Restore(復元)]、[Delete(削除)]の各動作にアクセスします。

1. Toolkitを開きます。

2. メイン・メニューで [Sync Plus] 動作をクリックします。

- 3. [Sync Plus] 画面で [More (その他) ] アイコン ...) をクリックします。
- 4. 動作を選択します。

# <span id="page-25-0"></span>Seagate Secure

Seagate Secure動作では、SeagateとLaCieの自己暗号化ドライブのセキュリティ管理を行うことができ ます。Toolkitを使って、セキュリティを有効化し、パスワードを作成することで、AES 256ビット暗 号化技術でデータを確実に保護することができます。

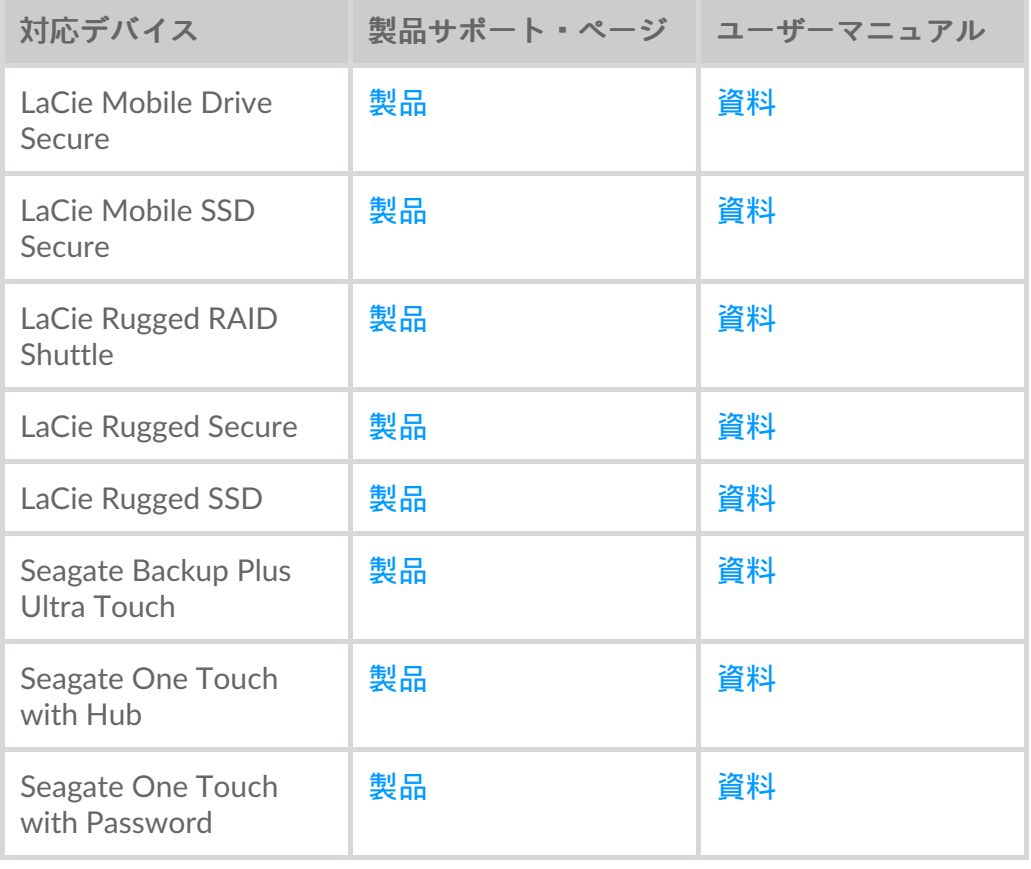

このユーザー・マニュアルの手順は、最新バージョンのToolkitを使用するユーザーを対象 にしています。以前のバージョンのToolkitは、ユーザー・インターフェイスがやや異なる 場合があります。[「以前のバージョンの](#page-37-0)Toolkit(Windows 7、8、8.1)」を参照してくだ さい。 a

# <span id="page-25-1"></span>**Toolkit**によるセキュリティの有効化

Toolkitは自己暗号化ドライブのセキュリティを有効化するために必要です。

- 1. コンピュータにデバイスを接続します。
- 2. Toolkitを開きます。
- 3. メイン・メニューで [Seagate Secure] 動作をクリックします。
- 4. [Enable (有効化)] をクリックします。

#### **macOS 10.13**以降

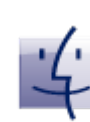

ドライバをインストールする必要があります。プロンプトが表示されたら、Finderを 使ってドライブを取り外して、コンピュータからケーブルを取り外します。Toolkitが システム拡張子を有効化するようにプロンプトします。[Next (次へ)] をクリックし

Mac<sup>®</sup> て、[Security & Privacy System Preferences (セキュリティとプライバシーシステムの設 定)] に進み、「Seagate Technologies LLC」によって署名されたシステム拡張子を有効化 します。

**Apple Silicon Mac**ユーザーの場合

[Security & Privacy(セキュリティとプライバシー)] でシステム拡張子を有効化するために はセキュリティの強度を下げる必要があります。詳しくは、「Apple Silicon Macで起動 [ディスクのセキュリティ設定を変更する方法」をご覧ください。](https://www.seagate.com/support/toolkit/silicon-startup)

- 5. パスワードは復元できないため、覚えておける、または安全に保管しておけるパスワードを作成す るように促す通知が表示されます。チェックボックスをクックして通知の内容に同意し、 [Next(次へ)] をクリックします。
- 6. デバイスのパッケージに入っている冊子に記載されている8桁のセキュアコード (SID) を入力しま す。セキュアコードは大文字と小文字が区別されます。[Next(次へ)] をクリックします。

冊子が見当たらない場合は、セキュアコード (SID) は、ドライブのエンクロージャに貼り 付けられているステッカーにも記載されています。**LaCie Rugged Secure**および**Rugged RAID Shuttle**ドライブに関する注記 – ステッカーは保護バンパーの下に貼り付けられてい ます。  $\mathbf{A}^{\prime}$ 

7. [Next (次へ)] をクリックします。

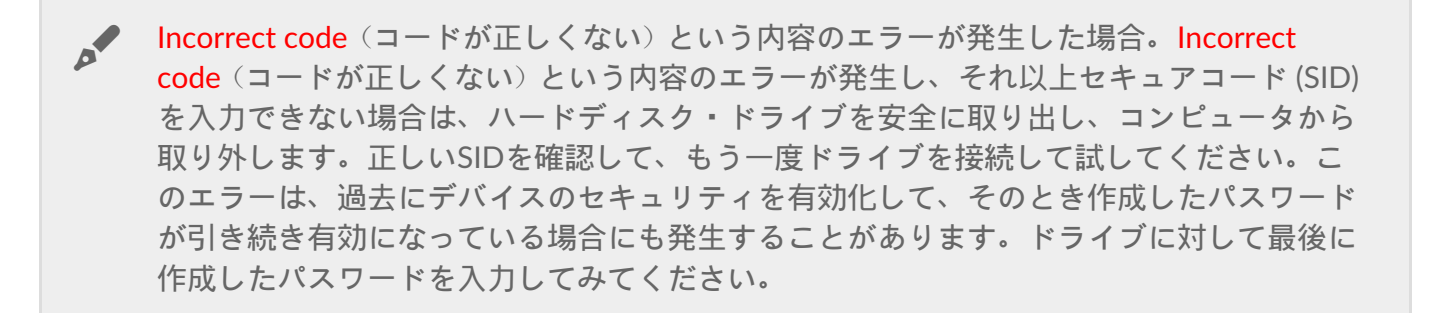

- 8. すべてのコンピュータでドライブのロックを解除するために使用するパスワードを作成します。上 の欄に覚えやすく、推測されにくいパスワードを入力します。作成するパスワードは大文字と小文 字が区別されます。下の欄にも同じパスワードを確認のためにもう一度入力して、[Next(次へ)] をクリックします。
	- パスワードをメモして安全な場所に保管しておいてください。携帯電話と同様に、<br>● SeagateまたはLaCieでもこのパスワードは復元できません。

9. (オプション)パスワードのヒントの作成。パスワードを忘れてしまった場合、思い出すためのヒ ントを確認することができます。パスワードのヒントを入力して、[Next (次へ)] をクリックしま す。

■ 個人情報を使用するとデータ・セキュリティが制限されるため、自分にしかわからないヒ<br>■ ントを使用してください。

<span id="page-27-0"></span>パスワードリセットキーの設定(オプション)

現在のパスワードを忘れてしまった場合に、ドライブ上のデータを保持しながらパス ワードをリセットするためのキーを設定することができます。

入力を求められたら、Seagate/LaCieのアカウント情報を入力して、[Sign In(サインイ ン)] をクリックします。Seagate/LaCieのアカウントをお持ちでない場合は、[Create Account (アカウントを作る)] をクリックしてウェブページを開いてアカウントを作成 してください。新規作成したアカウントを確認して、有効化する必要があります。

パスワードリセットキーを作成したら、今後パスワードをリセットする際に必要に なった場合に備えて、Seagate/LaCieのアカウント情報をメモしておいてください。詳 [しくは、「](#page-31-0)[パスワードリセットキーの設定](#page-29-2)[」および「パスワードリセットキーの使](#page-31-0) 用」をご覧ください。

10. [Done(完了)] をクリックします。

#### <span id="page-27-1"></span>ドライブのロック解除

ドライブ上のデータにアクセスするには、Toolkitアプリで作成したパスワードを入力する必要があり ます。Toolkitを使ってパスワードを入力できます。Toolkitがコンピュータにインストールされていな い場合は、ドライブ上にあるご使用のオペレーティング・システムに適したUnlock Driveアプリを実行 できます。

#### <span id="page-27-2"></span>**Toolkit**を使ったパスワードの入力

Toolkitがインストールされたコンピュータにドライブを接続すると、毎回パスワードの入力を求めら れます。

1. ダイアログで、セキュリティを有効化した際に作成したパスワードを入力します。

作成したパスワードは大文字と小文字が区別されます。

2. [Unlock (ロック解除)] をクリックします。

ドライブを接続してもプロンプトが自動的に表示されない場合は:

- 1. Toolkitを開きます。
- 2. メイン・メニューで [Seagate Secure] 動作をクリックします。
- 3. [Seagate Secure] 画面で [Unlock (ロック解除)] をクリックします。
- 4. 入力を求められたら、パスワードを入力して、[Unlock(ロック解除)] をクリックします。

#### <span id="page-28-0"></span>**Unlock Drive**アプリを使ったパスワードの入力

Toolkitがインストールされていないコンピュータにデバイスを接続する場合、ドライブ上にある Unlock Driveアプリを使ってパスワードを入力することができます。

- 1. ファイルエクスプローラやFinderなどのファイルマネージャーを使って、[DriveLocked] ボリュー ムを開きます。
- 2. [Unlock Drive for Windows(Windows向けにドライブのロックを解除)] または [Unlock Drive for Mac(Mac向けにドライブのロックを解除)] をクリックします。

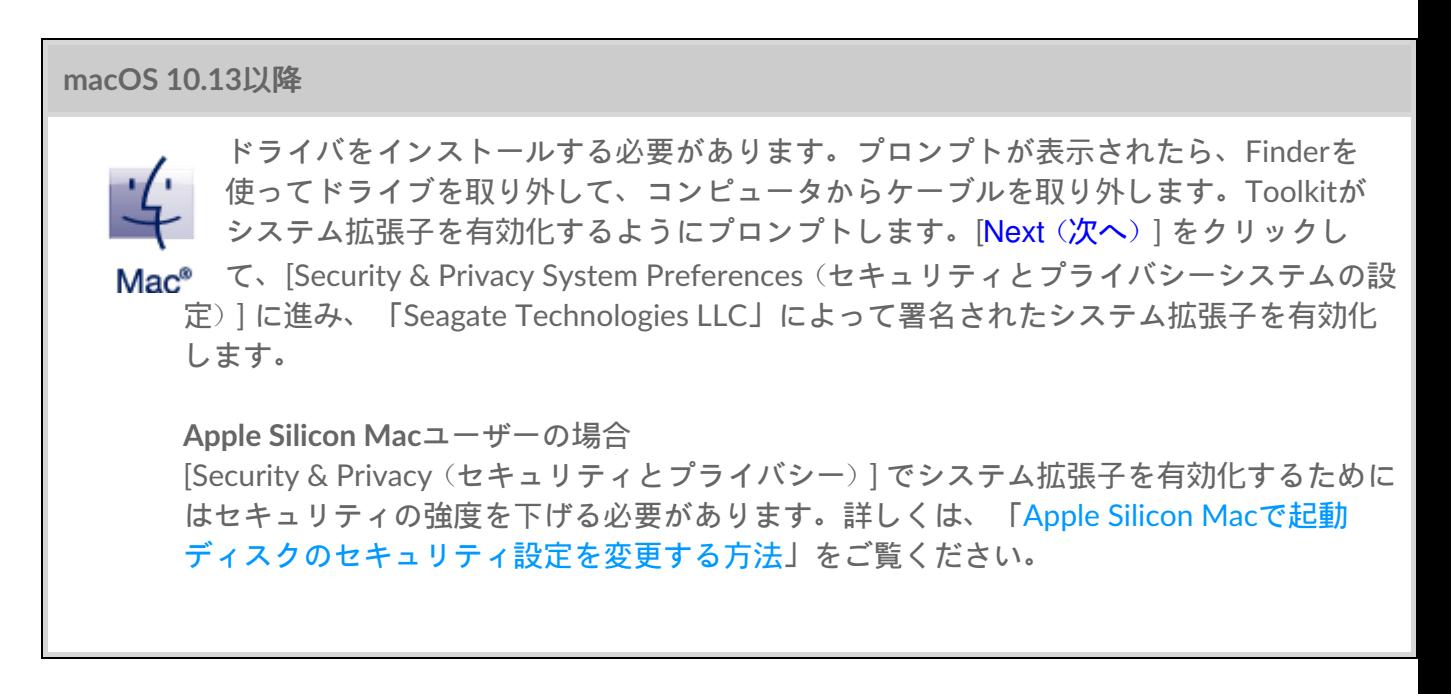

3. ドライブのために作成したパスワードを入力します。

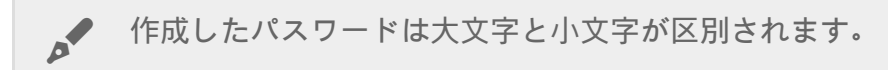

4. [OK] をクリックします。

Unlockerアプリは、大容量(12TB以上)バージョンのSeagate One Touch with Hubではご 使用いただけません。ドライブのロックを解除するにはToolkitアプリを使用する必要があ ります。 **P** 

#### <span id="page-28-1"></span>パスワード入力の試行回数の上限を超えた場合

パスワード入力の連続試行回数の上限を超えると、ドライブが一時的に停止されます。ドライブを取 り外して接続し直し、正しいパスワードでもう一度試してください。

### <span id="page-29-0"></span>ドライブのロック

ドライブをコンピュータから取り外すと、ドライブは必ず自動でロックされます。ドライブを再接続 した際にパスワードを入力する必要があります。

コンピュータに接続されている間に手動でドライブをロックすることもできます。

- 1. Toolkitを開きます。
- 2. メイン・メニューで [Seagate Secure] 動作をクリックします。
- 3. [Seagate Secure] 画面で Lock (ロック)] をクリックします。
- 4. ダイアログでパスワードを入力して、[Lock (ロック)] をクリックします。

■ 作成したパスワードは大文字と小文字が区別されます。

#### <span id="page-29-1"></span>パスワードの変更

Toolkitを使ってパスワードを変更します。

- 1. Toolkitを開きます。
- 2. メイン・メニューで [Seagate Secure] 動作をクリックします。
- 3. [Seagate Secure] 画面で [Change Password (パスワードの変更)] をクリックします。
- 4. これから作成するパスワードは復元できないことを知らせる通知が表示されます。[Next(次へ)] をクリックします。
- 5. 上の欄に現在のパスワードを入力します。
- 6. 真ん中の欄に新しいパスワードを入力して、確認のために下の欄にもう一度同じ新しいパスワード を入力します。
- 7. (オプション)パスワードのヒントを作成して、パスワードを忘れてしまった場合に確認すること ができます。指定の欄にパスワードのヒントを入力します。

個人情報を使用するとデータ・セキュリティが制限されるため、自分にしかわからないヒ<br>ントを使用してください。

8. [Next (次へ)] をクリックします。

9. これでドライブの新しいパスワードが設定されました。[Done (完了)] をクリックします。

#### <span id="page-29-2"></span>パスワード・リセット・キーの設定

現在のパスワードを忘れてしまった場合に、ドライブ上のデータを保持しながらパスワードをリセッ

トするためのキーを設定することができます。

#### <span id="page-30-0"></span>要件

- 現在のパスワードを忘れてしまう前にパスワードリセットキーを設定しておきます。
- パスワード・リセット・キーを設定するためには、Seagate/LaCieのアカウントが必要になりま す。[新規アカウントを作成](https://myportal.seagate.com/consumer-identity/reg/)するか、[既存アカウントにサインインし](https://www.seagate.com/consumer-login/)ます。インターネット接続が必 要です。新規ユーザーは新規作成したアカウントの確認と有効化を行う必要があります。
- 複数のユーザーが使用するドライブの場合 管理者だけがパスワードリセットキーを設定して使用 できます。
- パスワード・キー機能は、Seagate Secureのバージョン3.0以上でご利用いただけます。Toolkitの バージョンの確認方法:
	- 1. ホーム画面で、[その他] メニューをクリックして、[Settings (設定)] を選択します。
	- 2. [About (バージョン情報)] をクリックします

重要 – パスワード・リセット・キーは保険と同様に、必要になる前に設定しておいて初め て役に立つものです。パスワード・リセット・キーを設定していない状態でパスワードを 忘れてしまった場合、[ドライブを工場出荷時の設定にリセットする](#page-36-1)しか方法はありませ ん。ドライブを工場出荷時の設定にリセットすると、ドライブからすべてのデータが消え ます。 al

#### <span id="page-30-1"></span>セキュリティを有効化した後のパスワードリセットキーの設 定

[ドライブのセキュリティを有効化す](#page-25-1)ると、パスワード・リセット・キーを設定するようプロンプトが 表示されますが、すでにセキュリティを有効化している場合でも、[Seagate Secure] 動作画面でパス ワード・リセット・キーを設定できます。

- 1. Toolkitを開きます。
- 2. メイン・メニューで [Seagate Secure] 動作をクリックします。
- 3. [Seagate Secure] 画面で [Reset Key (キーをリセット)] をクリックします。
- 4. [Set Up(設定)] をクリックします。
- 5. 現在のSeagate Secure管理者パスワードを入力します。[Continue (続行)] をクリックします。
- 6. PSIDの入力を求められます。これは、デバイスのパッケージに入っている冊子に記載されている 32桁のリセットコードです。32桁のPSIDを入力します。(Toolkitが自動的に小文字を大文字に変 換します。)

**PSID**が記載された冊子が見当たらない場合

ハードディスク・ドライブのステッカーにもPSIDが記載されています。**LaCie Rugged Secure**およ び**Rugged RAID Shuttle**ドライブに関する注記 – ステッカーは保護バンパーの下に貼り付けられてい ます。

7. 入力を求められたら、Seagate/LaCieのアカウント情報を入力して、[Sign In(サインイン)] をク リックします。インターネット接続が必要です。

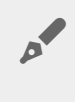

Seagate/LaCieのアカウントをお持ちでない場合は、[Create Account (アカウントを作成す る)] をクリックしてウェブページを開いてアカウントを作成してください。新規作成した アカウントを確認して、有効化する必要があります。

パスワードリセットキーを作成したら、今後パスワードをリセットする際に必要になった場合に備え て、Seagate/LaCieのアカウント情報をメモしておいてください。

#### <span id="page-31-0"></span>パスワード・リセット・キーの使用

過去にパスワードキーを設定している場合は、それを使ってドライブのパスワードをリセットするこ とができます。

- 1. パスワード入力画面で、[Forgot password?(パスワードをお忘れの場合)] をクリックします。
- 2. PSIDの入力を求められます。これは、デバイスのパッケージに入っている冊子に記載されている 32桁のリセットコードです。32桁のPSIDを入力します。(Toolkitが自動的に小文字を大文字に変 換します。)

**PSID**が記載された冊子が見当たらない場合

ハードディスク・ドライブのステッカーにもPSIDが記載されています。**LaCie Rugged Secure**およ び**Rugged RAID Shuttle**ドライブに関する注記 – ステッカーは保護バンパーの下に貼り付けられてい ます。

- 3. 入力を求められたら、Seagate/LaCieのアカウント情報を入力して、[Sign In(サインイン)] をク リックします。インターネット接続が必要です。
- 4. [Password Reset(パスワードリセット)] 画面で新しいパスワードを入力し、その下の欄にもう一 度確認のために同じパスワードを入力します。
- 5. (オプション)パスワードのヒントを作成して、パスワードをまた忘れてしまった場合に確認する ことができます。指定の欄にパスワードのヒントを入力します。
- 6. (オプション)[Trusted computer(信頼済みのコンピュータ)] チェックボックスをクリックして、 Toolkit[が信頼済みのコンピュータにドライブが接続されたら自動的にドライブのロックを解除す](#page-31-1) るように設定することができます。
- 7. [Next (次へ)] をクリックします。
- 8. [Done(完了)] をクリックします。

#### <span id="page-31-1"></span>信頼済みのコンピュータ

「信頼済み」として指定したコンピュータにドライブを接続すると、自動的にロック解除されるよう にToolkitを設定することもできます。この設定は、他の人が使用しないコンピュータのみで使用して ください。他のコンピュータに接続する場合は、ドライブのロックを解除するためにパスワードが必 要となります。

1. Toolkitがインストールされているコンピュータにドライブを接続します。

2. 入力を求められたら、セキュリティを有効化した際に作成したパスワードを入力します。

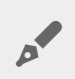

● 作成したパスワードは大文字と小文字が区別されます。

- 3. [Trust this computer(このコンピュータを信頼する)] のチェックボックスにチェックを入れます。
- 4. [Continue(続行)] をクリックします。

ドライブを接続してもプロンプトが自動的に表示されない場合は:

- 1. Toolkitを開きます。
- 2. メイン・メニューで [Seagate Secure] 動作をクリックします。
- 3. [Seagate Secure] 画面で [Unlock (ロック解除)] をクリックします。
- 4. 入力を求められたらパスワードを入力します。
- 5. [Trust this computer(このコンピュータを信頼する)] のチェックボックスにチェックを入れます。
- 6. [Continue(続行)] をクリックします。

接続したドライブがすでにロック解除されている場合は、以下の手順に従ってください。

- 1. Toolkitを開きます。
- 2. メイン・メニューで [Seagate Secure] 動作をクリックします。
- 3. [Seagate Secure] 画面で [Trusted Computer (信頼済みのコンピュータ)] をクリックします。
- 4. [Trust this computer(このコンピュータを信頼する)] のトグルをクリックして設定を有効化しま す。
- 5. 入力を求められたらパスワードを入力して、[Continue(続行)] をクリックします。
- 6. [Done(完了)] をクリックします。

#### <span id="page-32-0"></span>信頼済みのコンピュータのステータスの削除

コンピュータから信頼済みのコンピュータのステータスを削除するには:

- 1. 信頼済みのコンピュータにドライブを接続します。
- 2. Toolkitを開きます。
- 3. メイン・メニューで [Seagate Secure] 動作をクリックします。
- 4. [Seagate Secure] 画面で [Trusted Computer(信頼済みのコンピュータ)] をクリックします。
- 5. [Trust this computer (このコンピュータを信頼する)] のトグルをクリックして設定を無効化しま す。
- 6. [Done(完了)] をクリックします。

#### <span id="page-32-1"></span>マルチユーザー・アクセス

二人目のユーザーに対して、ストレージ・デバイスへのセキュア・アクセスを提供することができま す。

マルチユーザー機能は、大容量 (12TB以上) バージョンのSeagate One Touch with Hubで<br>はご使用いただけません。

他のユーザーを追加すると、コンピュータにセキュア・ドライブを接続した際のロック解除のプロン プトが変更されます。一人のユーザーだけが有効化されている場合、セキュア・ドライブではドライ ブの所有者、すなわち「管理者」向けに一つだけパスワードが必要になります。

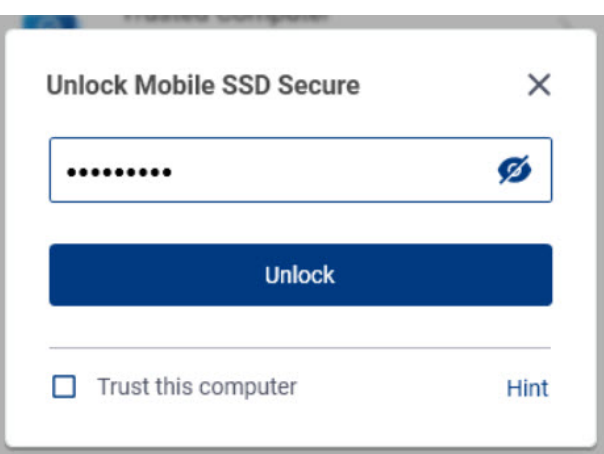

マルチユーザーが有効化されている場合、ユーザーがドライブのロックを解除するためにはユーザー 名とパスワードが必要になります。

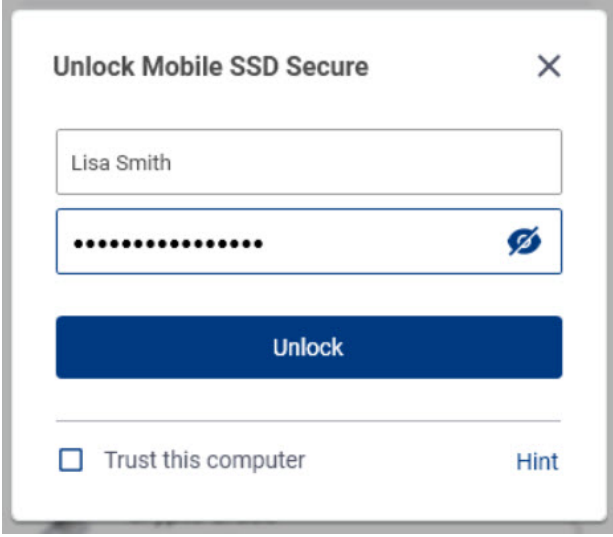

セキュア・ドライブの所有者のユーザー名は「Admin」で、同じパスワードを引き続き入力できま す。二人目のユーザーにユーザー名と初期パスワードを提供します。二人目のユーザーはドライブの コンテンツにはアクセスできますが、セキュリティ操作は一切実行できません。

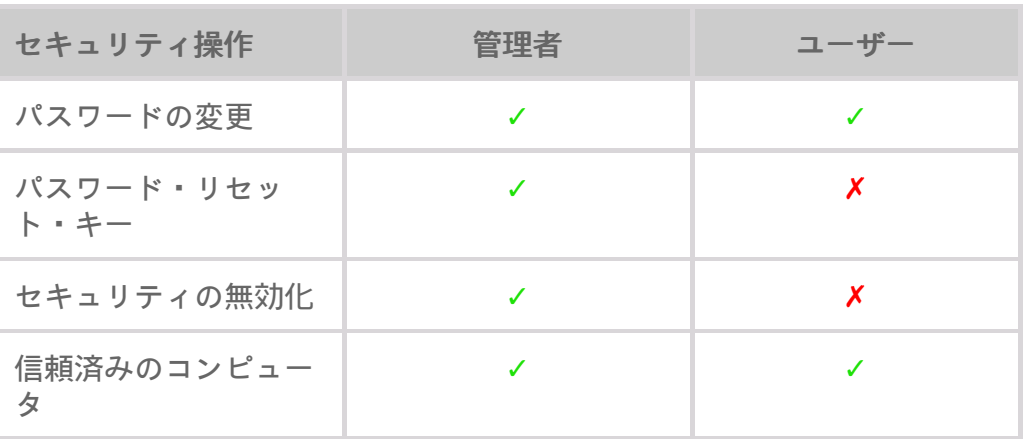

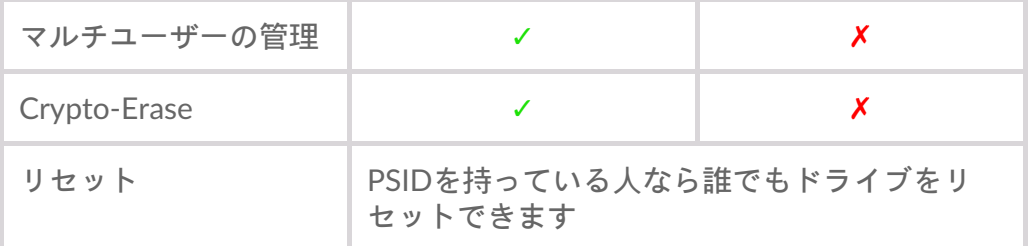

- 1. Toolkitを開きます。
- 2. メイン・メニューで [Seagate Secure] 動作をクリックします。
- 3. [Seagate Secure] 画面で [Manage Multi-User (マルチユーザの管理)] をクリックします。
- 4. [Multi-user (マルチユーザー)] のラジオ・ボタンをクリックして、[Next (次へ)] をクリックしま す。
- 5. 管理者パスワードを確認のためにもう一度入力するよう求められます。パスワードを入力して、 [Next(次へ)] をクリックします。
- 6. [Add User(ユーザーの追加)] をクリックします。ダイアログボックスが表示されます。
- 7. 二人目のユーザーのユーザー名を入力します。これは、二人目のユーザーがドライブのロックを解 除する際に入力するユーザー名です。
- 8. 二人目のユーザーのパスワードを入力します。これは、二人目のユーザーがドライブのロックを解 除する際に入力するパスワードです。覚えやすく、推測されにくいパスワードを選択してくださ い。作成するパスワードは大文字と小文字が区別されます。
- 9. 同じパスワードを確認のためにもう一度入力します。
- 10. (オプション)パスワードのヒントの作成。二人目のユーザー向けに作成したパスワードを忘れて しまった場合に思い出せるようにヒントを作成することができます。

個人情報を使用するとデータ・セキュリティが制限されるため、自分にしかわからないヒ ントを使用してください。

11. [Save (保存)] をクリックします。

#### <span id="page-34-0"></span>二人目のユーザーの編集

管理者は、二人目のユーザーのユーザー名とパスワードを編集できます。

- 1. Toolkitを開きます。
- 2. メイン・メニューで [Seagate Secure] 動作をクリックします。
- 3. [Seagate Secure] 画面で Manage Multi-User (マルチューザの管理)] をクリックします。
- 4. 入力を求められたら管理者パスワードを入力して、[Continue(続行)] をクリックします。
- 5. ユーザーリストで、[その他] アイコン (...) をクリックして、[Edit (編集)] を選択します。
- 6. ユーザーの情報を編集して、[Save(保存)] をクリックします。
- 7. [Done(完了)] をクリックします。

#### <span id="page-34-1"></span>二人目のユーザーの無効化

管理者は二人目のユーザーを無効化して、後からもう一度有効化する必要が生じたときのために情報 をそのまま保持しておくことができます。

1. Toolkitを開きます。

2. メイン・メニューで [Seagate Secure] 動作をクリックします。

- 3. [Seagate Secure] 画面で Manage Multi-User (マルチューザの管理)] をクリックします。
- 4. 入力を求められたら管理者パスワードを入力して、[Continue(続行)] をクリックします。
- 5. ユーザーリストで、[その他] アイコン (...) をクリックして、[Disable (無効化)] を選択します。
- 6. プロンプトが表示されたら、[Disable(無効化)] をクリックして確定します。
- 7. [Done(完了)] をクリックします。

#### <span id="page-35-0"></span>二人目のユーザーの削除

管理者は二人目のユーザーを削除できます。

1. Toolkitを開きます。

1. Toolkiteks <sub>l</sub>ike <sub>m</sub>entaal asuks liit

- 2. メイン・メニューで [Seagate Secure] 動作をクリックします。
- 3. [Seagate Secure] 画面で Manage Multi-User (マルチューザの管理)] をクリックします。
- 4. ユーザーリストで、[その他] アイコン (...) をクリックして、[Delete (削除)] を選択します。
- 5. プロンプトが表示されたら、[Delete (削除)] をクリックして確定します。
- 6. [Done(完了)] をクリックします。

#### <span id="page-35-1"></span>セキュリティの無効化

デバイスのロックを解除するためのパスワードが必要ないようにセキュリティを無効化することがで きます。この場合、パスワード保護のないセキュリティ対策の取られていないドライブとして機能し ます。作成したパスワードを使って、後からいつでもセキュリティを再有効化することができます。

- 1. Toolkitを開きます。
- 2. メイン・メニューで [Seagate Secure] 動作をクリックします。
- 3. [Seagate Secure] 画面で [Dis**able Security**(セキュリティを無効化)] をクリックします。
- 4. セキュリティが無効化されることを示す通知が表示されます。パスワードを入力して確認したら、 [Continue(続行)] をクリックします。

#### <span id="page-35-2"></span>セキュリティの再有効化

セキュリティを無効化した場合、作成したパスワードを使ってもう一度有効化することができます。

- 1. Toolkitを開きます。
- 2. メイン・メニューで [Seagate Secure] 動作をクリックします。
- 3. [Seagate Secure] 画面で Enable Security (セキュリティの有効化) ] をクリックします。
- 4. 最初にセキュリティを有効化したときに作成したパスワードを入力します。

作成したパスワードは大文字と小文字が区別されます。

5. [Continue(続行)] をクリックします。

# <span id="page-36-0"></span>ドライブの暗号消去

暗号消去とは、セキュリティ設定を維持した状態で、ドライブに保存されているすべてのデータを安 全に削除し、二度と復元できないようにする方法です。パスワードは変わりません。

- 1. Toolkitを開きます。
- 2. メイン・メニューで [Seagate Secure] 動作をクリックします。
- 3. [Seagate Secure] 画面で [Crypto Erase (暗号消去)] をクリックします。
- 4. ドライブ上のすべてのデータが削除されるが、セキュリティ設定は維持されることを知らせる通知 が表示されます。[Erase(消去)] をクリックします。
- 5. ダイアログボックスが表示されます。パスワードを入力して確認したら、[Continue (続行)] をク リックします。

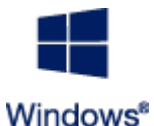

管理者ユーザーとしてコンピュータにログインしている場合は、Toolkitに対してこの 変更を許可することを確認します。標準ユーザーとしてログインしている場合は、コン ピュータのシステム・パスワードを入力して暗号消去の実行を確定します。

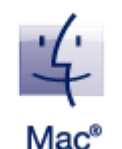

<span id="page-36-1"></span>る

システムがToolkitに対してこの変更を許可するよう求めてきます。コンピュータのシ ステム・パスワードを入力して暗号消去の実行を確定します。

# ドライブを工場出荷時の設定にリセットす

工場出荷時の設定へのリセットを行うと、ドライブ上のすべてのデータやパスワードを含むすべての セキュリティ設定が削除され、ドライブが最初の工場出荷時の設定に戻ります。

- 1. Toolkitを開きます。
- 2. メイン・メニューで [Seagate Secure] 動作をクリックします。
- 3. [Seagate Secure] 画面で Factory Reset (工場出荷時状態へのリセット)] をクリックします。
- 4. ドライブ上のすべてのデータとセキュリティ設定が削除されることを知らせる通知が表示されま す。[Reset(リセット)] をクリックします。
- 5. PSIDの入力を求められます。これは、デバイスのパッケージに入っている冊子に記載されている 32桁のリセットコードです。32桁のPSIDを入力します。(Toolkitが自動的に小文字を大文字に変 換します。)

**PSID**が記載された冊子が見当たらない場合

ハードディスク・ドライブのステッカーにもPSIDが記載されています。**LaCie Rugged Secure**およ び**Rugged RAID Shuttle**ドライブに関する注記 – ステッカーは保護バンパーの下に貼り付けられてい ます。

6. [Continue(続行)] をクリックします。

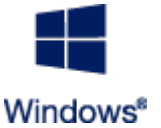

管理者ユーザーとしてコンピュータにログインしている場合は、Toolkitに対してこの 変更を許可することを確認します。標準ユーザーとしてログインしている場合は、コン ピュータのシステム・パスワードを入力して工場出荷時状態へのリセットの実行を確定

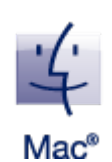

システムがToolkitに対してこの変更を許可するよう求めてきます。コンピュータのシ ステム・パスワードを入力して工場出荷時状態へのリセットの実行を確定します。

#### <span id="page-37-0"></span>以前のバージョンの**Toolkit**(**Windows 7**、 **8**、**8.1**)

旧バージョンのToolkitでは、[Seagate Secure] 画面のメニューから、セキュリティ関連の全動作にアク セスします。

- 1. Toolkitを開きます。
- 2. メイン・メニューで [Seagate Secure] 動作をクリックします。
- 3. [Seagate Secure] 画面で [More (その他)] アイコン [...) をクリックします。
- 4. 動作を選択します。

<span id="page-38-0"></span>インポート

インポート機能を使って、SeagateまたはLaCieの対応デバイスの内蔵カードリーダーに挿入されてい るメモリカードからすばやくファイルをインポートすることができます。メモリカードを差し込む と、Toolkitが自動でファイルをデバイスにコピーするため、フォルダを開いてファイルをドラッグす る必要がありません。

インポート機能はまた、SeagateまたはLaCieの対応デバイスのハブポートに接続されているUSBドラ イブからの自動ファイルコピーにも対応しています。ハブポートにUSBフラッシュ・ドライブまたは ストレージ・デバイスを接続すると、Toolkitがハブドライブにファイルをバックアップします。

Toolkitの他の機能とは違い、インポートはホーム画面上に動作として表示されず、コピーが自動で行 われるか、ドライブが検出されるとプロンプト表示されます。

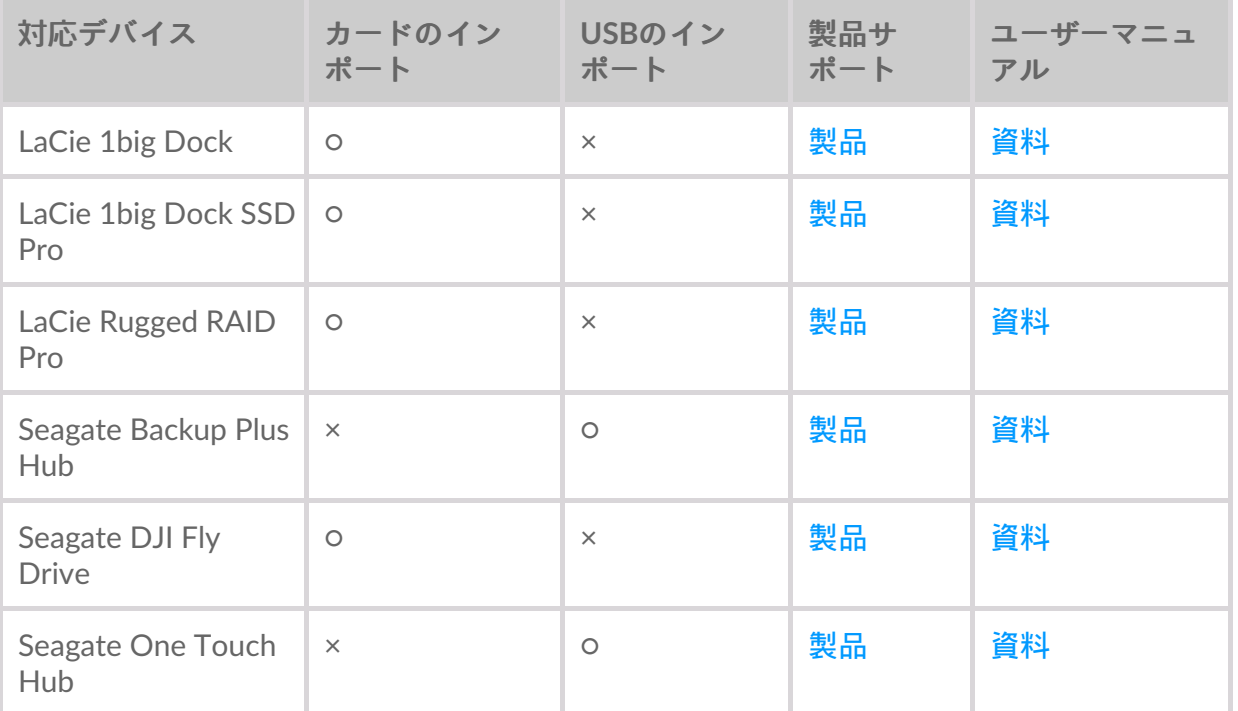

### <span id="page-38-1"></span>**Import**(インポート)機能のインストール

Toolkitはコンピュータにすでにインストールされているはずです。「Toolkit[の使用開始](https://sgspzwwwl01a.seagate.com:8443/content/seagate/jp/ja/manuals/software/toolkit/vgn_ext_templ_rewrite?vgnextoid=e9bc14e7fe96f510VgnVCM100000ef41090aRCRD&vgnextcurrentsitefirstchannel=1/vgn_ext_templ_rewrite)」をご覧くだ さい。

1. Toolkitをインストールしたら、SeagateまたはLaCieの対応デバイスをコンピュータに接続します。

2. Toolkitが自動的に対応デバイスを検出し、Toolkitにインポート機能を追加します。

# <span id="page-38-2"></span>メモリカードからのインポート

1. SeagateまたはLaCieドライブの内蔵カードリーダーにファイルが入ったメモリカードを差し込みま

す。Toolkitが差し込まれたカードのコンテンツを自動でストレージ・ドライブにインポートした いかどうか尋ねてきます。

2. メモリカードから自動でファイルをコピーしたい場合は、[Import(インポート)] をクリックして 確定します。後で [インポート] したい場合は、[Skip (スキップ)] をクリックします。

[インポート] を有効化すると、Toolkitは内蔵カードリーダーに差し込まれたメモリカードのファイル を自動でコピーします。

例えば次のような特定の状況では、ファイルが重複してコピーされる場合があります:

- メモリカードを取り外して、ドライブからカードを削除して、その後またカードを差し込んだ場 合。
- メモリカードが差し込まれた状態のままで、ドライブを取り外して再接続した場合。
- デバイスが接続され、メモリカードが差し込まれた状態のままでコンピュータを再起動した場合。
- デバイスが接続され、メモリカードが差し込まれた状態のままでToolkitを終了して再開した場 合。

#### <span id="page-39-0"></span>メモリカードのインポートの有効化**/**無効化

デフォルトではToolkitは、SeagateまたはLaCieドライブの内蔵カードリーダーに挿入されているメモ リカードのファイルをインポートしますが、必要に応じてメモリカードのインポートを無効化するこ ともできます。

- 1. Toolkitのホーム画面で、[その他] アイコンをクリックして、[Settings (設定)] を選択します。
- 2. [Import content of inserted memory cards (挿入されているメモリカードのコンテンツをインポー ト)] の横にあるトグルスイッチをクリックします。

#### <span id="page-39-1"></span>メモリカードの増分インポートの有効化**/**無効化

デフォルトではToolkitは、SeagateまたはLaCieドライブの内蔵カードリーダーに挿入されているメモ リカードのファイルをコピーしますが、増分インポートを無効化することで、ストレージ容量と時間 を削減することもできます。増分インポートでは、新しいファイルだけがコピーされ、同じメモリ カードから以前インポートされたファイルは無視されます。

- 1. Toolkitのホーム画面で、[その他] アイコンをクリックして、[Settings (設定)] を選択します。
- 2. [Incremental copy of inserted memory cards (挿入されているメモリカードの増分インポート)]の 横にあるトグルスイッチをクリックします。

# <span id="page-39-2"></span>**USB**デバイスからのインポート

- 1. USBフラッシュ・ドライブまたはUSB外付けストレージ・デバイスをハブドライブのハブポートに 接続します。Toolkitが、接続したドライブの中身をインポートしたいか尋ねてきます。
- 2. USBドライブからファイルをコピーしたい場合は、[Import (インポート)] をクリックして確定しま す。接続したドライブからファイルをインポートしたくない場合は、[Skip (スキップ)] をクリッ クします。

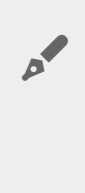

同じUSBデバイスをハブポートに接続する度に、Toolkitは毎回ドライブからファイ ルをインポートするようにプロンプトします。同じUSBデバイスからの2回目以降の インポートは増分となり、ドライブから新しいファイルだけがコピーされ、同じ USBデバイスから以前インポートされたファイルは無視されます。

#### <span id="page-40-0"></span>**USB**デバイスのインポート・プロンプトの有効化**/**無効化

デフォルトでは、Toolkitは、USBハブポートに接続されたデバイスのコンテンツをインポートするよ うにプロンプトします。接続したUSBデバイスのインポート・プロンプトを無効化することもできま す。

- 1. Toolkitのホーム画面で、[その他] アイコンをクリックして、[Settings (設定)] を選択します。
- 2. [Import contents of drives connected to hub ports (ハブポートに接続されているドライブのコンテ ンツをインポート)] の横にあるトグルスイッチをクリックします。

# <span id="page-40-1"></span>インポート済みのファイルの保存場所

Toolkitはすべてのインポートに関して、以下のフォルダを作成します:ドライブ名 > Toolkit > Imported Files

**メ** ドライブ名は、Seagateストレージ・デバイスの名前です。

#### <span id="page-40-2"></span>フォルダの命名規則

インポート中、Toolkitはインポートされたファイルが含まれる一意の名前を付けたファイルを追加し ます。以下の命名規則が使用されます:

YYYY-MM-DD HH.MM.SS カード名

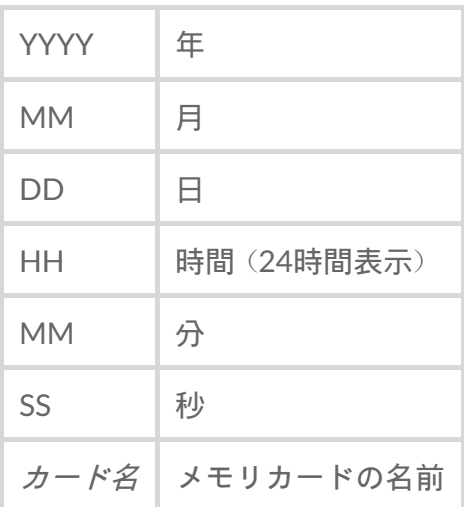

#### <span id="page-41-0"></span>**Toolkit**のインポートに関するよくある質問

<span id="page-41-1"></span>質問:インポート機能では、ドライブへのインポートが完了したら、メモリ カードの中身は消えるのですか**?**

答え:いいえ。インポートしてもメモリカードからファイルは削除されません。

<span id="page-41-2"></span>質問:外付けのカードリーダーでもインポートを使えますか**?**

答え:いいえ。インポート機能は、内蔵カードリーダー搭載の一部のSeagateとLaCieのデバイス専用と して設計されています。上記の対応デバイスをご覧ください。

# <span id="page-42-0"></span>RAIDセットアップ

Toolkitを使用すると、互換性のあるドライブのRAIDレベルやフォーマットを簡単に設定できます。

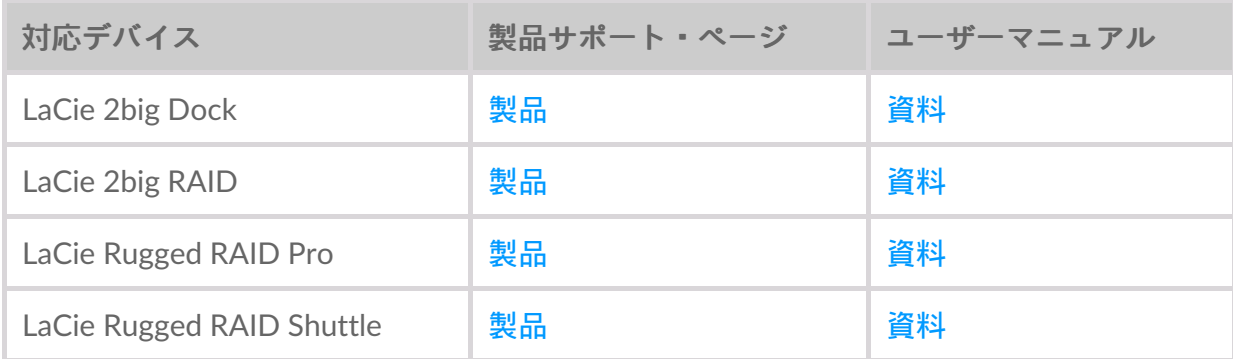

## <span id="page-42-1"></span>**RAID**の説明

RAIDは、**Redundant Array of Independent Disks**(独立ディスク冗長アレイ)を表します。RAIDに はアレイという単語が含まれていて、この2つの用語は同じ意味で使用されることがよくあります。ア レイとは、1つのボリュームとしてオペレーティング・システムに提示される、2つ以上の物理ディス クの組み合わせです。

ディスクの組み合わせは、**RAID**レベルと呼ばれるさまざまなRAID構成になります。選択するRAIDレ ベルは、どのストレージ属性が最も重要かによって異なります。

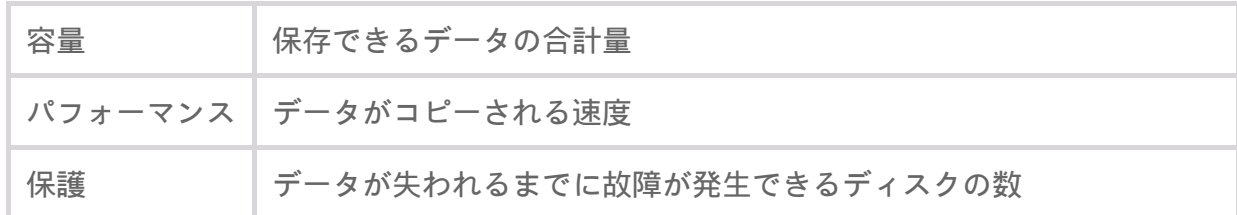

Toolkit RAIDでは、2台のドライブを持つ、互換性のあるLaCieおよびSeagateのRAIDストレージ・デバ イスを構成することができます。使用可能なレベルは、RAID 0およびRAID 1です。

**RAID 0**—両方のドライブでデータは複製されません。両方のドライブの全容量を固有のデータの保存 に使用できるため、転送が高速になり保存容量が大きくなります。ただし、RAID 0にはデータ保護が 欠けています。そのため、1台のドライブに障害が発生すると、アレイのすべてのデータが失われま す。

**RAID 1**—アレイの各ディスクでデータは複製されます。1台のドライブに障害が発生しても、データは 他のドライブに残っています。ただし、それぞれのドライブに同じデータを書き込むため、コストが かかります。また、データのコピーに時間がかかり、全体のストレージ容量は50%減ります。RAID 1 は、データの保護がパフォーマンスや総ストレージ容量よりも重要な場合に向いています。

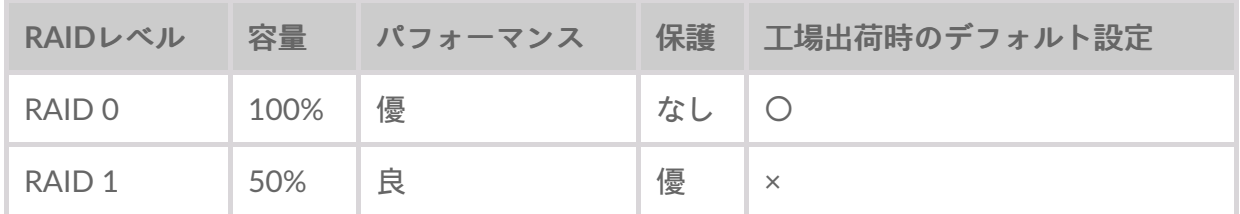

#### <span id="page-43-0"></span>**RAID**とデータ保護

RAID 1では、1台のドライブが故障した場合にデータを保護できますが、すべてのケースのハード ウェアの故障やデータ破損に対する完全なデータ保護は保証できません。非常事態によるデータの損 失を避けるため、複数のデバイスにファイルを保管することをお勧めします。たとえば、1つをRAID デバイスに保持し、もう1つを次のいずれかに保持します。

- 他のダイレクト・アタッチド・ストレージ (DAS) デバイス
- ネットワーク・アタッチド・ストレージ (NAS) デバイス
- いずれかの形式のリムーバブル・ストレージまたはアーカイブ・ストレージ

SeagateまたはLaCieハードディスク・ドライブまたはハードディスク・ドライブ・システムの使用中 に生じたデータのいかなる損失、改悪、破壊は、お客様ご自身の責任です。いかなる場合であって も、SeagateまたはLaCieは、データの回復または修復について責任を負いません。

#### <span id="page-43-1"></span>**Toolkit**による**RAID**レベルとフォーマットの設定

- フォーマットを行うと、ストレージ・デバイスの全データが消去されます。ストレージ・ デバイスの全データをバックアップしてから以下の手順を実行することを強く推奨しま す。ストレージ・デバイスのフォーマット、パーティション、または使用において失った データについては、SeagateとLaCieは一切責任を負いません。 U
- 1. デバイスの設定とToolkitのインストールについては、製品ユーザー・マニュアルの指示に従って ください。
- 2. Toolkitのホーム画面で、[**RAID**] アクティビティをクリックします。
- 3. [**Set Up**(設定)] をクリックします。
- 4. RAIDレベルを選択します。

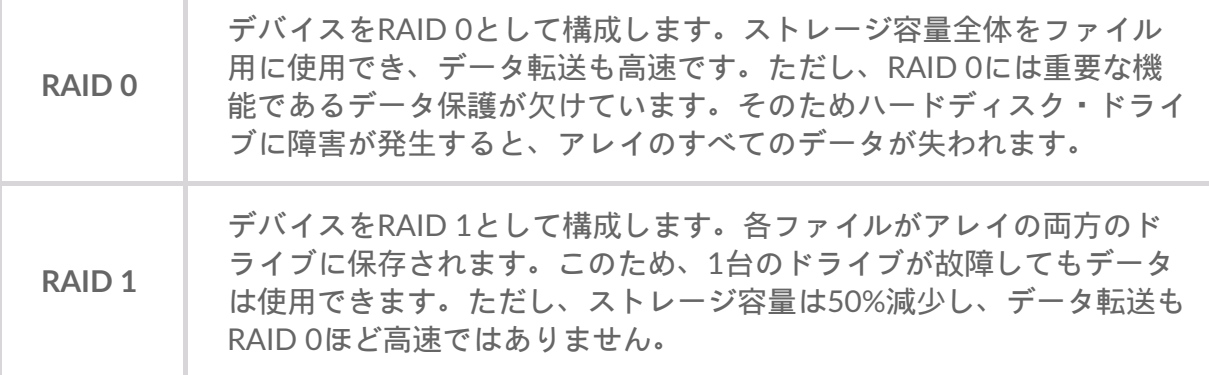

- 5. [**Continue**(続行)] をクリックします。
- 6. ドライブのフォーマットとして以下のいずれかを選択します。

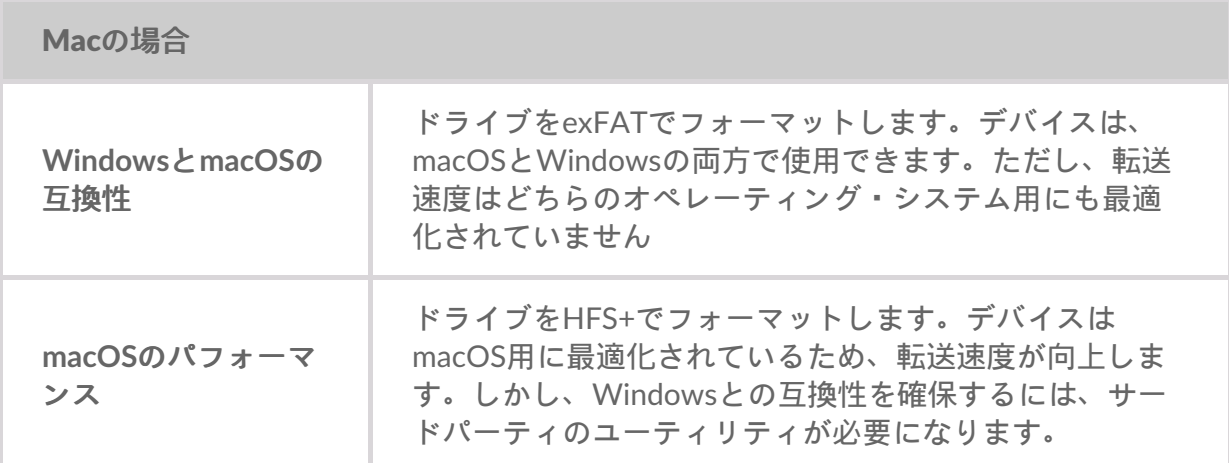

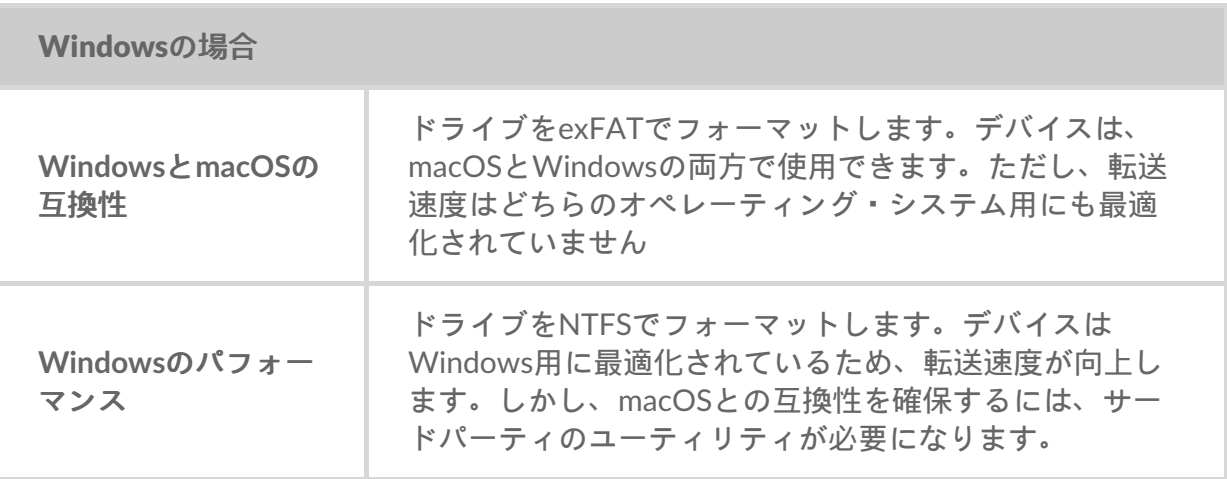

7. 画面に表示されるプロンプトに従って、プロセスを完了します。

# <span id="page-45-2"></span><span id="page-45-0"></span>RGBとステータスLEDの管理

Toolkitには、対応するストレージ・デバイスのRGBとステータスLEDの照明を管理するためのオプ ションがあります。

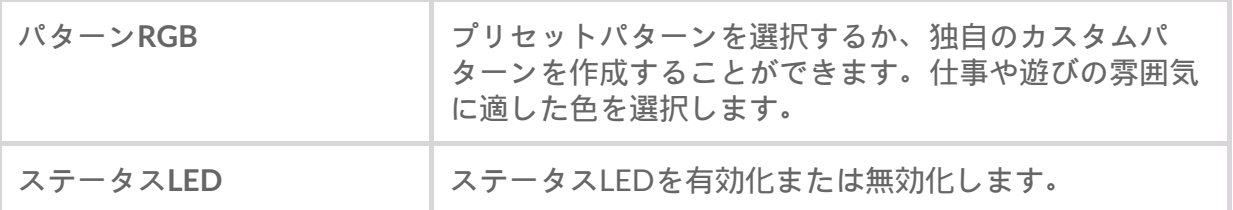

ストレージ・デバイスのRGBおよびLEDのオプション:

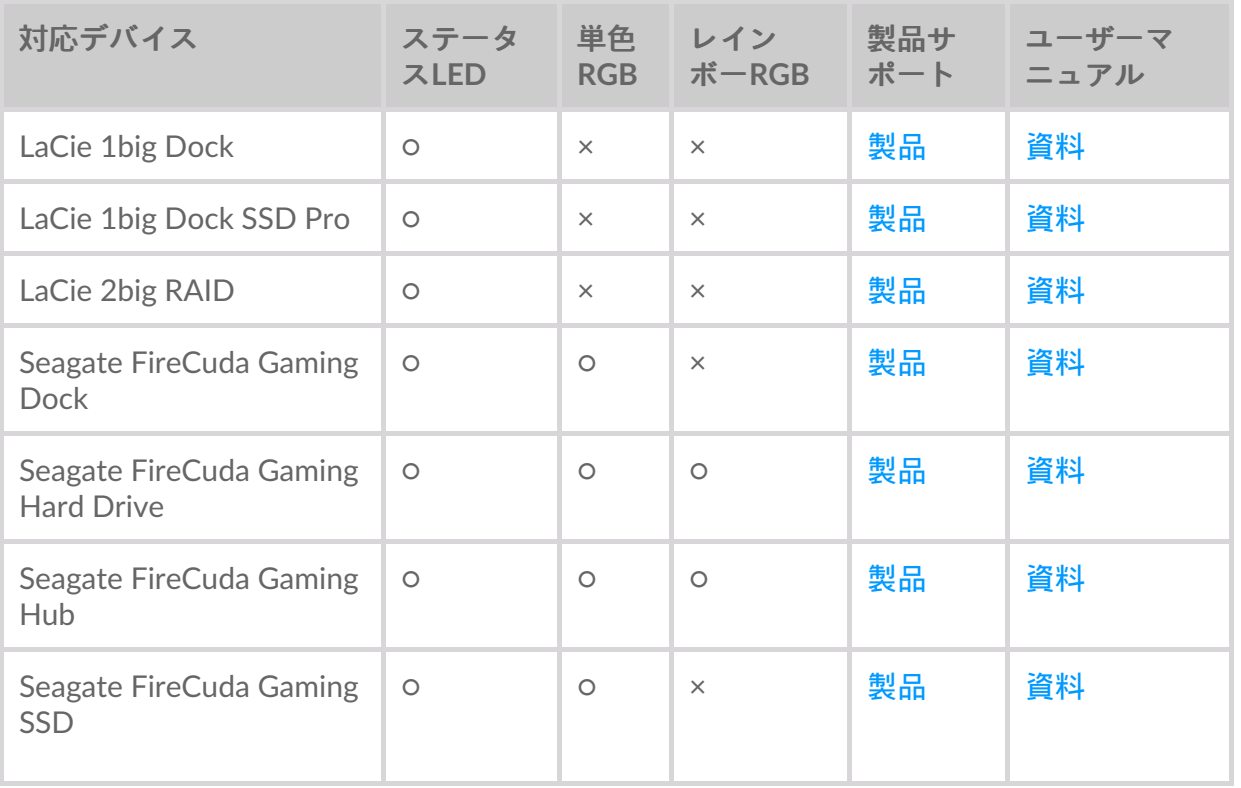

**Game Drive for Xbox** – Toolkit RGBコントロールを使用して、製品のカラーパターンやア [ニメーションを設定できます。ご利用の製品での手順は、](https://www.seagate.com/manuals/game-drive/rgb-led-management/)Game Drive for Xboxスペシャ ル・エディション・ユーザーマニュアルをご覧ください。 i

# <span id="page-45-1"></span>ステータス**LED**の無効化**/**有効化

ステータスLEDはデフォルトで有効になっています。ストレージ・デバイスでステータスLEDを無効 化/有効化するには:

1. Toolkitを開きます。

- 2. メイン・メニューで [RGB] または LED] の動作をクリックします。
- 3. [RGB Settings (RGB設定)] または [LED Settings (LED設定)] の画面で Status LED (ステータス LED)] 切り替えスイッチをクリックします。

### <span id="page-46-0"></span>**RGB**照明パターンの編集

Toolkit RGB動作は、以下のRGBパターンコントロールをサポートしています。

• Razer Chroma

1. Toolkiteks <sub>l</sub>ike <sub>m</sub>entaal asuks liit

● FireCuda RGB (デフォルト)

1台のデバイスで使用できるカラー管理オプションは1つだけです。

#### <span id="page-46-1"></span>**RGB**動作へのアクセス

RGB動作にアクセスするには:

- 1. Toolkitを開きます。
- 2. メイン・メニューで [RGB] 動作をクリックします。
- 3. [RGB Settings(RGB設定)] 画面が表示されます。

#### <span id="page-46-2"></span>**RGB**照明の設定

[RGB動作] 画面の上部にある以下の設定が、すべてのRGBパターンコントロールに適用されます。

- **Intensity**(強度)– スライダーを右方向に動かすとRGBの輝度が高くなり、左方向に動かすと輝度 が下がります。
- **On**(オン)– スイッチをクリックするとRGBのオン/オフが切り替わります。
- **Sync Seagate compatible devices**(対応の**Seagate**デバイスを同期)– このオプションは、Seagate FireCuda Gaming DockおよびSeagate FireCuda Gaming SSDでのみ使用できます。対応するデバイ スをPCに2台以上接続している場合は、スイッチをクリックしてすべてのデバイスでRGBパターン を同期できます。接続されているRGBストレージ・デバイスのいずれかで有効化すると、すべての RGBがパターンの変更に合わせて動作します。(メインデバイスや予備デバイスはありません。最 後に編集した設定が同期したすべてのデバイスのパターンを定義します。)このオプションを無効 化すると、すべてのデバイスはデフォルトのカラーに戻ります。

#### <span id="page-46-3"></span>**Razer Synapse 3**アプリを経由した**Razer Chroma**(**Windows** のみ)

Razer Chromaは、多彩なパターンやゲーム内オプションを持つ、代表的なRGBビデオゲームソフト ウェア管理プロトコルです。すべての管理はRazer Synapseアプリケーション内で行われます。Razer Synapseでは、構成済みのRGBパターンを使用するか、新しいパターンを作成できます。また、Razer Synapseは、ゲームプレイに合った色を有効化させるRGB照明対応の多数のビデオゲームをサポートし ています。サポートされているパターンやゲーム、およびRazer Synapseアプリケーションをダウン ロードする方法の詳細は、Razer Synapse[のウェブサイトを](https://www.razer.com/synapse-3)ご覧ください。

#### <span id="page-46-4"></span>**Razer Chroma**の要件

最新バージョンのToolkit。

**Razer Chroma**の要件

- Razer Synapse 3ソフトウェアがインストール済みで、実行中である必要があります。
- Chroma ConnectがRazer Synapse 3で有効化されている必要があります。

■ 重要 – Toolkit RGBコントロールは、Razer Synapse 3以降に対応しています。Razer Synapse 2では、Seagate RGBストレージ・デバイスのLEDを制御することはできません。

#### <span id="page-47-0"></span>**Razer Chroma**の使用

Razer ChromaをRGBコントローラとして使用するには、Razer Chromaの動作のカードで [**Enable**(有 効化)] をクリックします。

#### <span id="page-47-1"></span>**FireCuda RGB**アプリ

FireCuda RGBは、ネイティブのToolkit RGB管理プロトコルです。デフォルトでは有効になっていま す。

#### <span id="page-47-2"></span>**LED**設定の編集

LED設定では以下が可能です。

- 単色かレインボーパターンを選択する。
- 事前設定アニメーションかカスタムアニメーションを選択する。
- カラーやアニメーションの設定を変更する。
- グローバル設定を変更する。

LED設定を編集するには、FireCuda RGB動作で編集アイコン (\*\*\*) をクリックします。[LED Settings(設定)] 画面が表示されます。

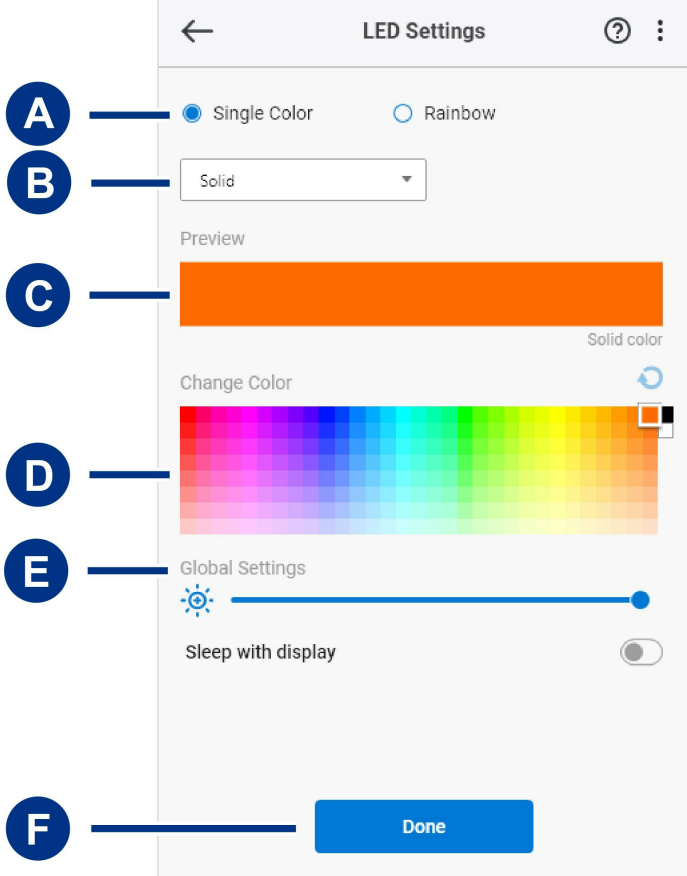

- A. Select Pattern ([パターンを選択](#page-45-2)) 作成するパターン (単色またはレインボーパターン) を選択し ます。単色のアニメーションでは、LED全体を使用して単色を表示します。レインボーパターンの アニメーションでは、LEDに最大6色が含まれます。レインボーは一部のドライブでは使用できま せん(以下の[製品一覧を](#page-45-2)ご確認ください)。
- B. Select Animation ([アニメーションの選択](#page-45-2)) 選択したパターンにアニメーションタイプを選びま す。
- C. Preview([プレビュー](#page-45-2)) 現在のパターン/アニメーションをプレビューしてアニメーション時間を 指定します。
- D. Change Color([色を変更](#page-45-2)) 適用するパターンの色を追加または削除します。
- E. Global Settings([グローバル設定](#page-45-2)) グローバル設定を変更します。
- F. **Done**(終了) パターン/アニメーションの設定に対する変更を確定します。

#### <span id="page-48-0"></span>パターンを選択

単色またはレインボーパターンを選択します。アニメーションに使用できるカラーと表示時間の管理 については、以下の表をご確認ください。

#### <span id="page-48-1"></span>アニメーションを選択

以下のアニメーションタイプから選択します。

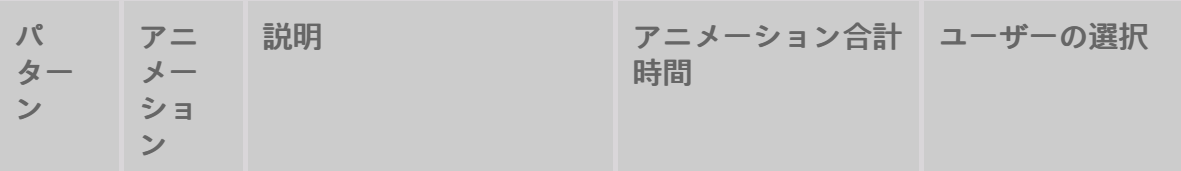

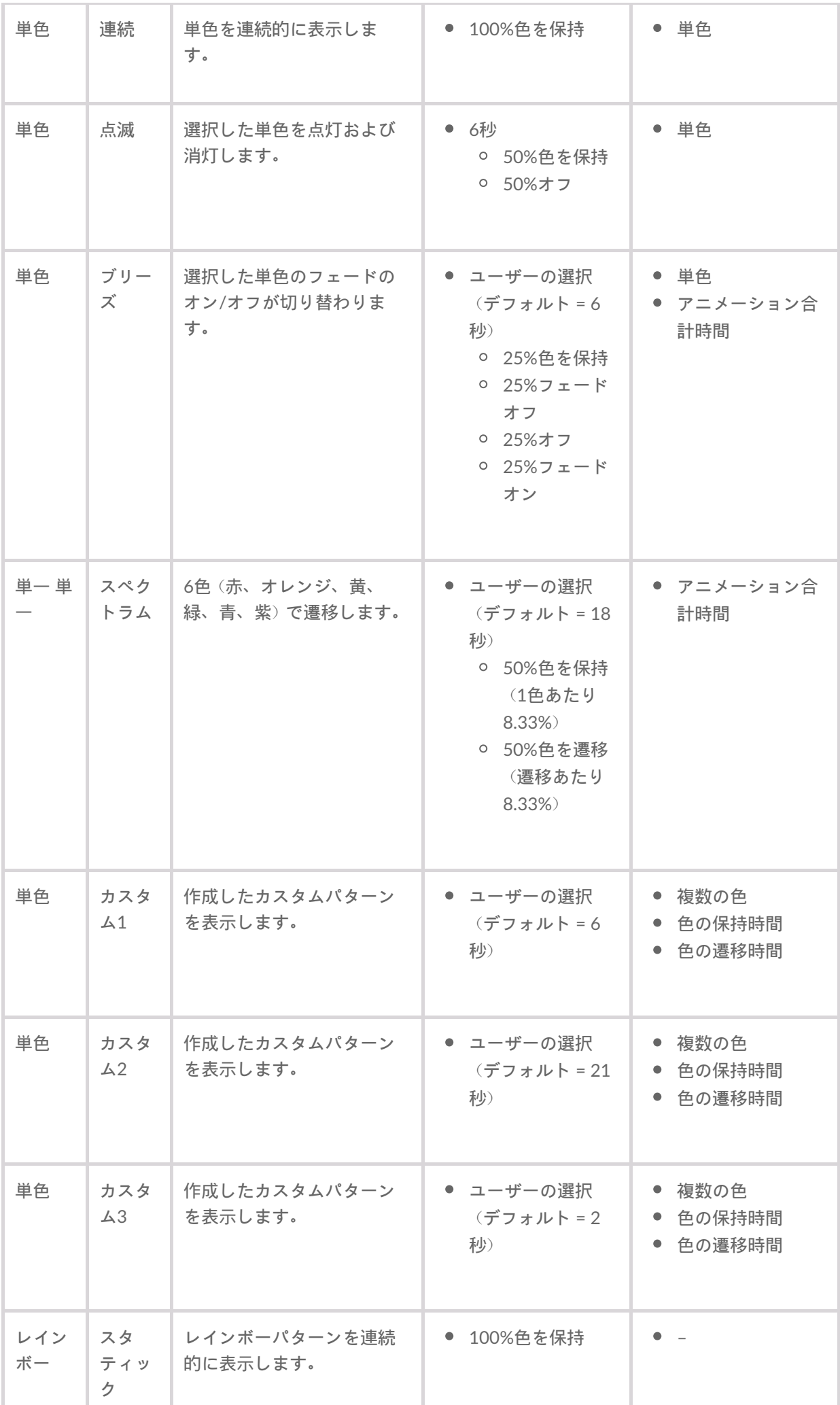

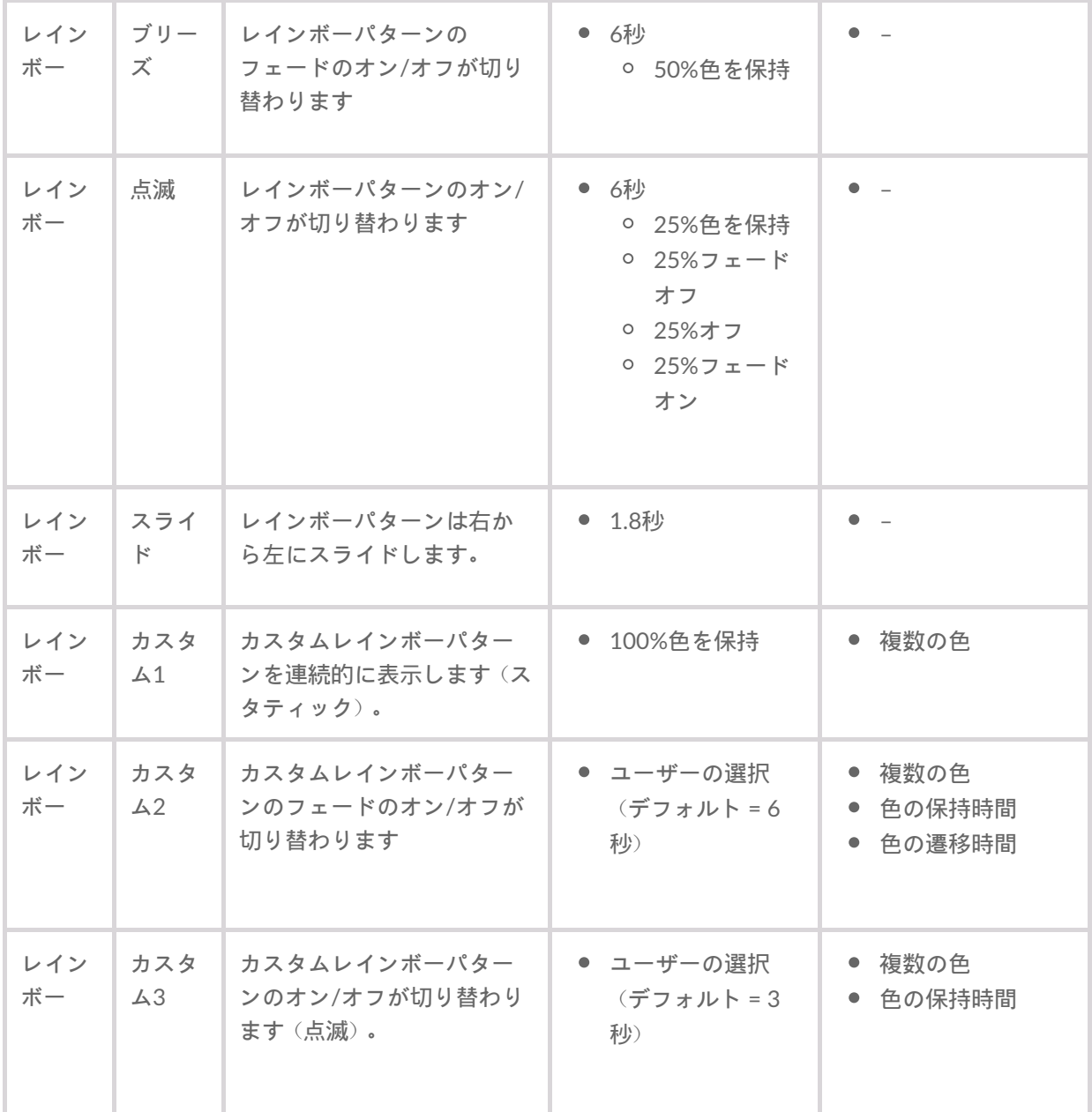

<span id="page-50-0"></span>選択したパターン**/**アニメーションのプレビュー

[Preview(プレビュー)] ウィンドウでは、選択したパターン/アニメーションの色、遷移、表示時間を 表示できます。

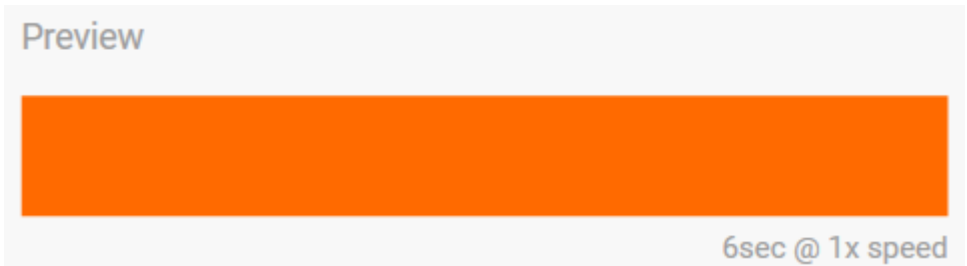

編集中、デバイスLEDはプレビューを反映します。

合計アニメーション時間(パターンの1サイクルが完了するまでの所要時間)が [プレビュー] ウィンド ウの下に表示されます。

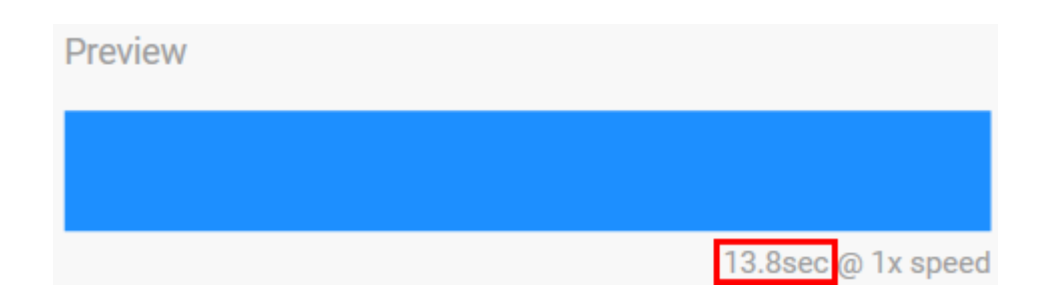

アニメーション合計時間(15秒~)が長い場合は、自動的に [プレビュー] ウィンドウでのアニメーショ ンの再生速度が速くなり、変更を短時間で確認できます。現在の再生速度がアニメーション合計時間 の隣に表示されます。

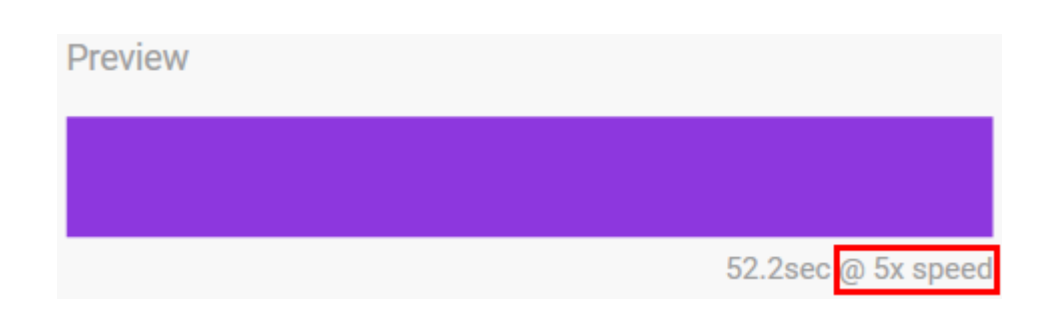

<span id="page-51-0"></span>表示時間のコントロール

一部のパターン/アニメーションは、アニメーションが再生される合計時間をコントロールできます。 スライダーを使用してアニメーション合計時間を設定します。

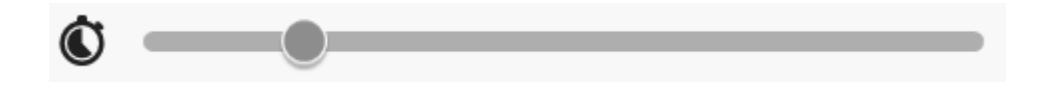

アニメーション合計時間は、色の保持と遷移の間に均等に分割されます。

特定のカスタムパターン/アニメーションは、色の保持または遷移の設定をコントロールできます。

- A. 色の保持の設定 色の保持に使用される合計時間を表します。合計時間は、パターン内の色の数で 分割されます。
- B. 色の遷移の設定 1つの色から次の色への遷移に使用される合計時間を表します。合計時間は、パ ターン内の遷移の数で分割されます。

スライドを使って色の保持および遷移時間をコントロールします。

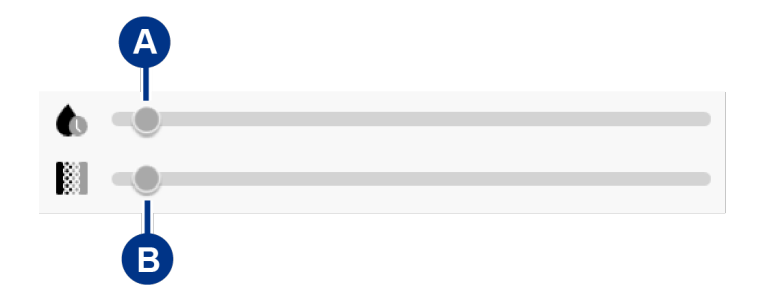

色の保持の設定と色の遷移の設定を合わせて、合計アニメーション時間が決まります。

#### <span id="page-52-0"></span>色を変更

<span id="page-52-1"></span>単色のプリセットアニメーション 連続、点滅、ブリーズの各パターンで選択できる色は1つだけです。

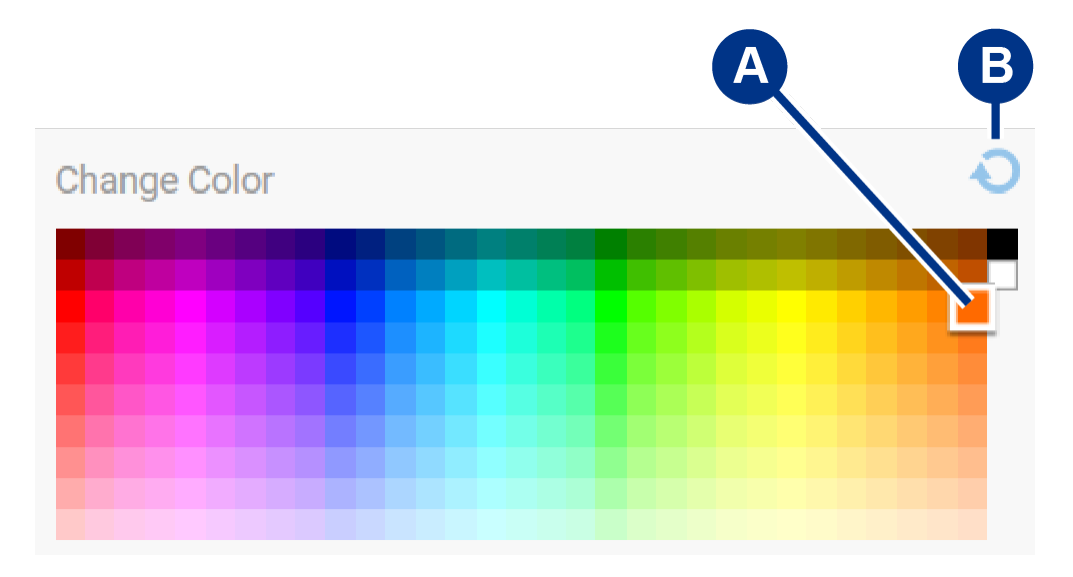

A. 色をクリックして選択します。

B. リセット・アイコンをクリックして、デフォルトのオレンジの色を選択します。

#### <span id="page-52-2"></span>単色およびレインボーのカスタムアニメーション

単色およびレインボーのカスタムアニメーションは、複数の色を指定できます。

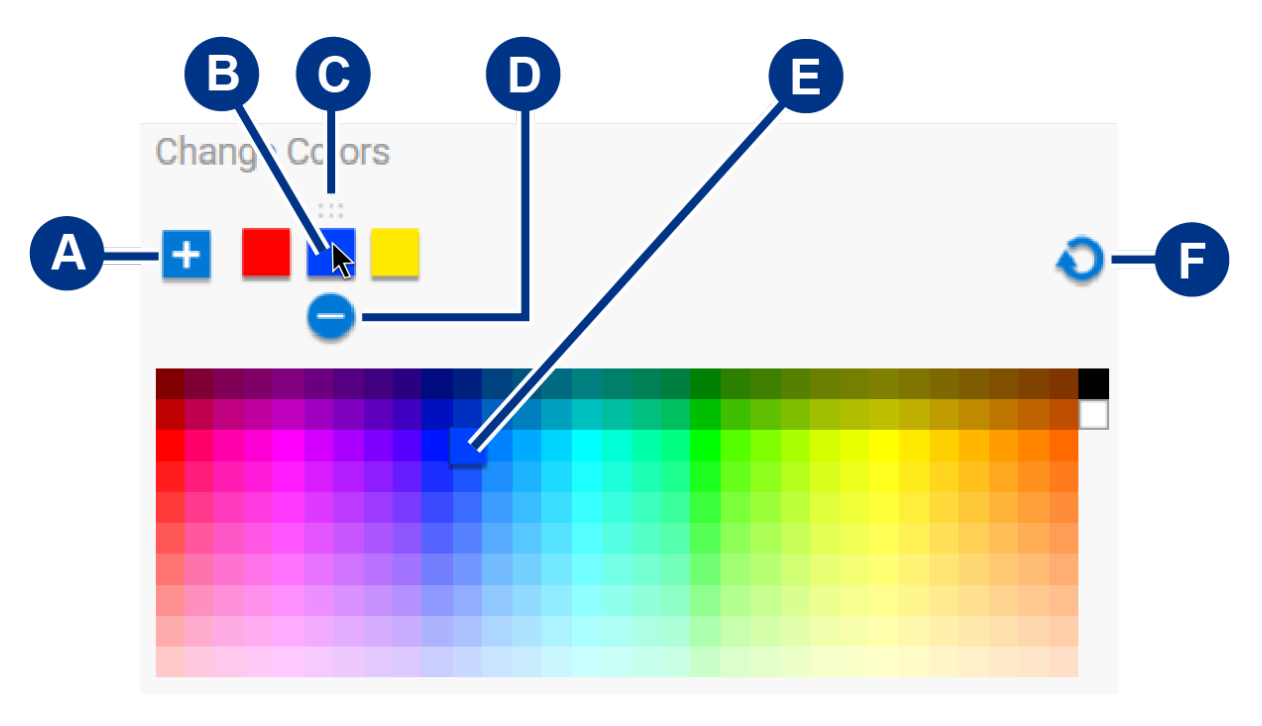

- A. 追加アイコンをクリックしてシーケンスに色を追加します。最大6色まで追加できます。(単色の カスタムアニメーションのみに使用できます。レインボーカスタムアニメーションは常に6色必要 です。)
- B. クリックしてシーケンスで色を選択します。
- C. グリッド・アイコンをクリックして、選択した色をシーケンスの別の位置にドラッグします。
- D. 削除アイコンをクリックして、選択した色をシーケンスから削除します。(単色のカスタムアニ メーションのみに使用できます。レインボーカスタムアニメーションは常に6色必要です。)
- E. クリックして選択した色を変更します。

F. リセット・アイコンをクリックして、カスタムアニメーションのデフォルトの色と設定を選択しま す。

#### <span id="page-53-0"></span>グローバル設定を変更

以下の設定を使用して、ストレージ・デバイスのパターンLEDを制御します。

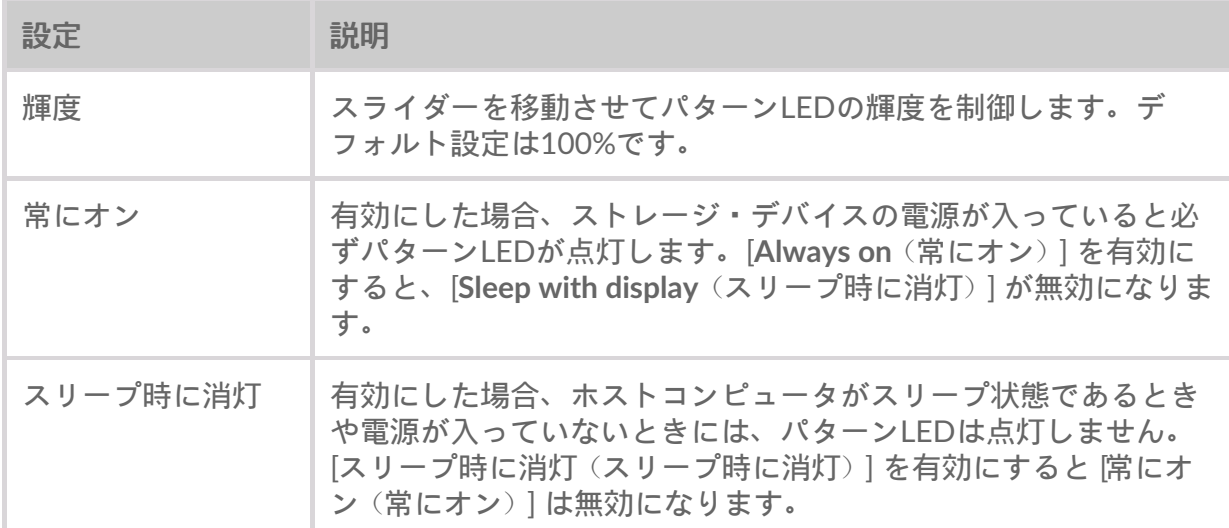

<span id="page-54-0"></span>ドライブのステータス

ドライブのステータスが正常な場合、Toolkitのホーム画面上部にある容量バーに残りの容量が表示さ れます。

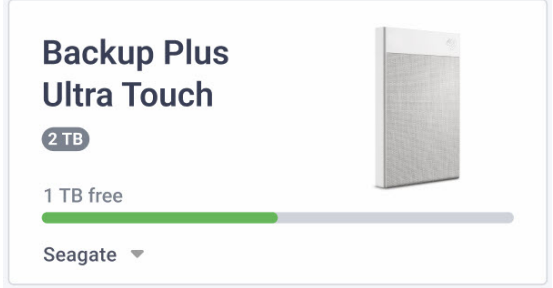

# <span id="page-54-1"></span>ドライブの故障

[**Drive failed**(ドライブの故障)] というステータスは、少なくとも1つの読み取り可能/書き込み可能な ボリュームの空き容量が100 MB未満であること、または書き込みの失敗により容量オーバーとして マークされていることを表します。

### <span id="page-54-2"></span>ドライブ容量オーバー

Backup、Mirror、Sync Plus、Importのアクティビティを完了するために十分なストレージ容量がない 場合、[**Drive full**(ドライブ容量オーバー)] というステータスが表示されます。

# <span id="page-54-3"></span>ロック済みドライブ

ドライブでSeagate Secureが有効な状態で、かつドライブがロックされている場合、容量バーの上部に [**Drive locked**(ロック済みドライブ)] というステータスが表示されます。ドライブにアクセスするに は、ドライブのロックを解除します。

まれに、ロック状態のドライブをロック解除する前に、ToolkitでSeagate Secureの更新が必要になる 場合があります。

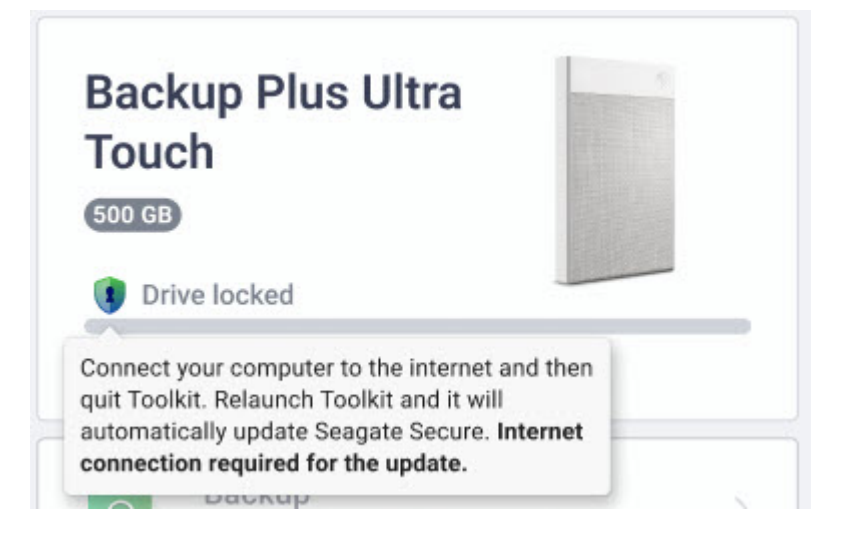

この場合、Toolkitを停止し、コンピュータにインターネットへのアクセスがあることを確認してくだ さい。Toolkitを再起動すると、Seagate Secureが自動的に更新されます。

# <span id="page-55-0"></span>ロック解除済みドライブ

ドライブでSeagate Secureが有効な状態で、かつドライブがロックされていない場合、使用可能な容量 の隣に保護アイコンが表示されます。

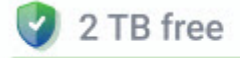

#### <span id="page-55-1"></span>読み取り可能なボリュームなし

オペレーティング・システムがドライブのフォーマットを読み取れないか、ドライブを読み取る権限 を持っていません。一般的に、[**No readable volumes**(読み取り可能なボリュームなし)] を選ぶ理由に は、次のようなものがあります。

- **Windows**コンピュータのドライブが**Mac**用にフォーマット化されている—コンピュータは Windowsでも、ドライブがMac (HFS+またはAPFS) 用にフォーマット化されている場合。 Windowsは、HFS+またはAPFS用にフォーマット化されたドライブをネイティブに読み取りまたは 書き込みすることはできません。
- **Mac**コンピュータを使っていて、ドライブの権限がない—ドライブの [Sharing and Permissions(共 有とアクセス権)] 設定でToolkitによるドライブの読み取りが許可されていない場合。
- **Windows**または**Mac**コンピュータを使っていて、ドライブが**BitLocker**で暗号化されている—ドラ イブ上のデータがBitLocker暗号化で保護されている場合。

[トラブルシューティングについて詳しくは、ナレッジ・ベースの『](https://www.seagate.com/support/toolkit/no-readable-volume)Toolkitで「No Readable Volumes(ボリュームを読み込めません)」と表示される』の記事を参照してください。

## <span id="page-55-2"></span>読取り専用

Toolkitはドライブを読み取ることができますが、書き込みはできないため、Backup、Mirror、Sync

Plusなどのアクティビティを実行できません。一般的に、[**Read only**(読取り専用)] を選ぶ理由には、 次のようなものがあります。

- **Mac**コンピュータのドライブが**Windows**用にフォーマット化されている—コンピュータはMacで も、ドライブがWindows (NTFS) 用にフォーマット化されている場合。MacはNTFS用にフォーマッ ト化されたドライブの読み取りはネイティブに実行可能ですが、書き込みはできません。
- **Mac**コンピュータのセキュリティ設定—Macの [Security and Privacy(セキュリティとプライバ シー)] 設定で、Toolkitによるドライブへの書き込みが許可されていない場合。

# <span id="page-56-0"></span>セキュリティ・ロックアウト

Seagate Secureが有効な状態でユーザーが誤ったパスワードを何度も入力すると、ドライブが一時的に 無効になり、[**Security lockout**(セキュリティ・ロックアウト)] のステータスが表示されます。ドライ ブを一旦切断し再度接続してから、改めてパスワードを入力してください。

# <span id="page-56-1"></span>ストレージ・プール・デバイス

[**Storage pool device**(ストレージ・プール・デバイス)] のステータスは、ドライブ・ボリュームが Windowsストレージ・スペース・プールの一部であり、TookitがBackup、Mirror、Sync Plusなどのア クティビティを実行できないことを表します。 ドライブをストレージ・スペース・プールから削除す [ると、アクティビティの実行に必要なアクセスが](https://support.microsoft.com/en-us/windows/storage-spaces-in-windows-b6c8b540-b8d8-fb8a-e7ab-4a75ba11f9f2)Tookitに付与されます。 詳しくは、『Windowsのス トレージ・スペース』を参照してください。

#### <span id="page-56-2"></span>**Time Machine**

ドライブがTime Machineバックアップ・ディスクとして構成されている場合、[**Time Machine**] のス テータスが表示されます。Toolkitは、Time Machine用に構成されたドライブ上でアクティビティを実 行することはできません。

<span id="page-57-0"></span>アプリの設定やサポート、ドキュメント、ソフトウェア情報を表示するには、メインメニューで [その 他] アイコン (...) をクリックして、[Settings (設定)] を選択します。

# <span id="page-57-1"></span>**Toolkit**アプリの設定

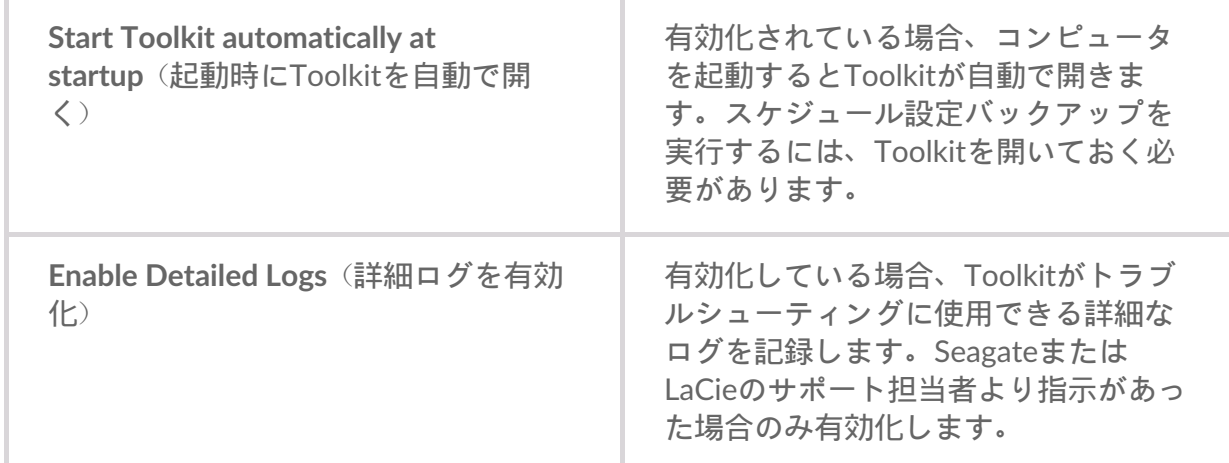

# <span id="page-57-2"></span>インポートの設定

インポートの設定は、内蔵カードリーダーまたはハブポート搭載のSeagateおよびLaCieの対応ドライ ブでしかご利用いただけません。[対応デバイス一覧の](https://sgspzwwwl01a.seagate.com:8443/content/seagate/jp/ja/manuals/software/toolkit/vgn_ext_templ_rewrite?vgnextoid=83213f1a20952610VgnVCM100000ef41090aRCRD&vgnextcurrentsitefirstchannel=1/vgn_ext_templ_rewrite)リンクをクリックしてください。

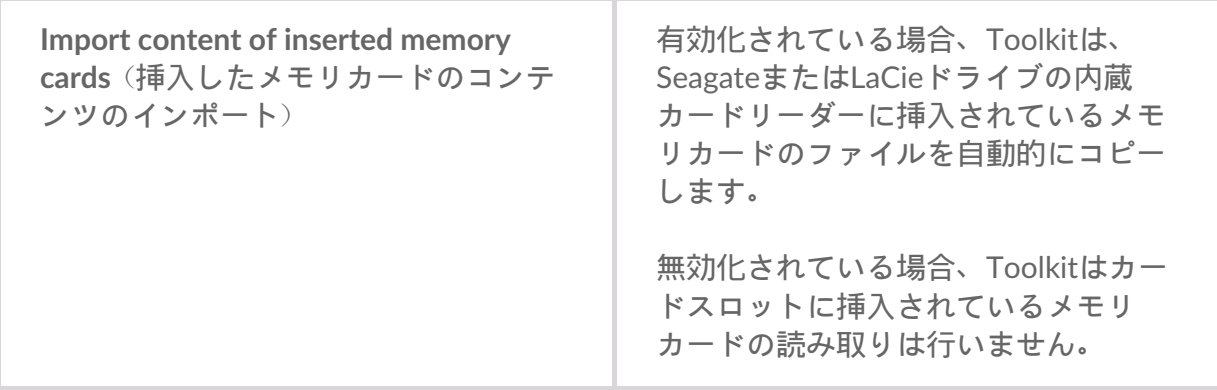

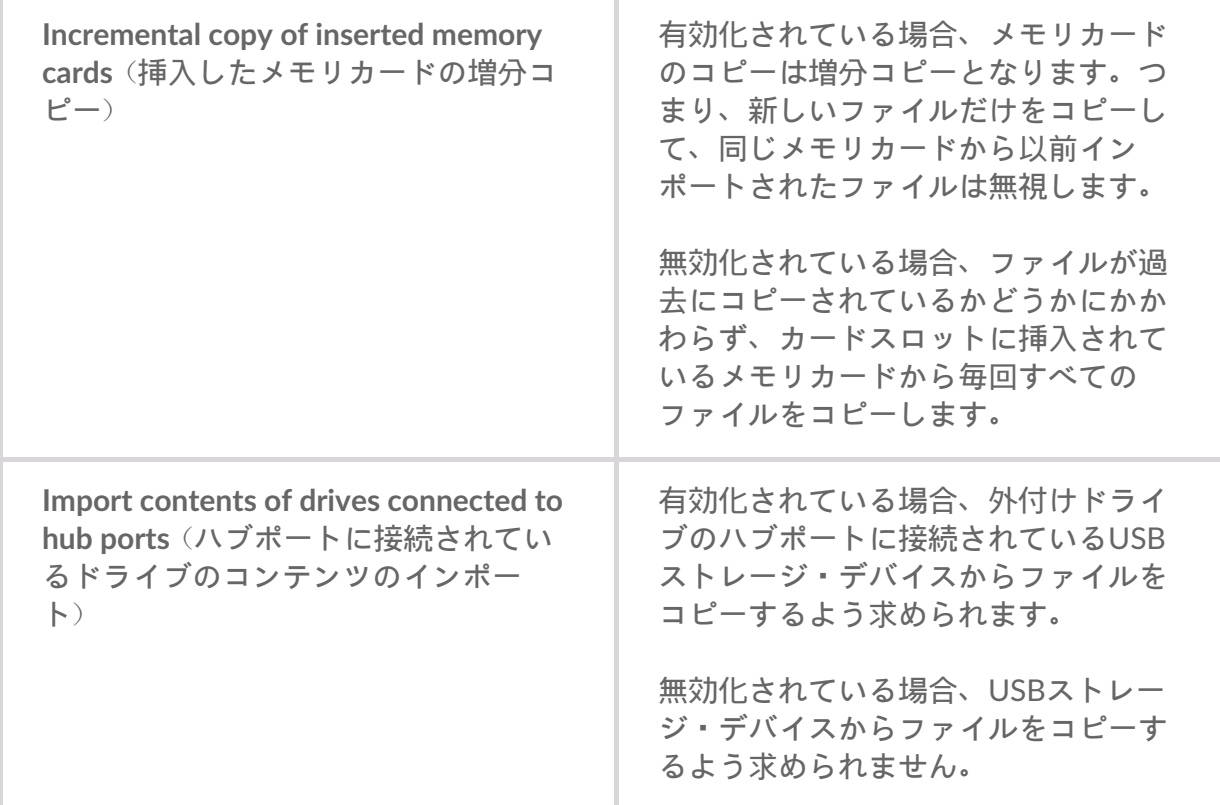

# <span id="page-58-0"></span>**Toolkit**のアップデート

アプリが開いている状態で、コンピュータがインターネットに接続されている場合、Toolkitはアップ デートの確認を行います。Toolkitは以下の場合に自動でアップデートの確認を行います。

- コンピュータを再起動して、Toolkitを再開したとき
- Toolkitを一度終了して開き直したとき
- 前回の確認から24時間経過したとき

#### <span id="page-58-1"></span>情報

[About (情報)] をクリックすると、

- **Toolkit**アプリと操作のバージョントラブルシューティングの際、カスタマーサポート担当者が Toolkitアプリと機能に関連するバージョン番号をお伺いすることがあります
- **Seagate**および**LaCie**ページのリンク
	- 利用条件
	- プライバシー方針
	- ソフトウェアに関する法律上の注意点
	- エンドユーザー使用許諾契約書

<span id="page-59-0"></span>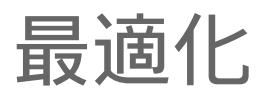

多くのSeagateとLaCieのドライブは、MacとWindowsの両方のコンピュータに対応するように、 exFATで事前にフォーマットされています。一方の種類のみのコンピュータでドライブを使用する場 合は、そのオペレーティング・システムのネイティブ・ファイル・システム(Windowsの場合は NTFS、Macの場合はHFS+)でドライブをフォーマットすることによってファイル・コピーのパフォー マンスを最適化できます。2 つの方法でパフォーマンスを最適化できます。

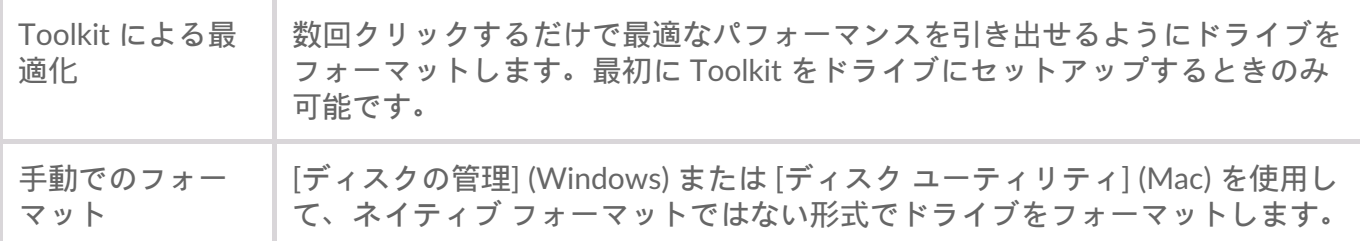

#### <span id="page-59-1"></span>ファイル・システム・フォーマットについて

**NTFS**:Windowsのネイティブ・ファイル・システムです。macOSではNTFSボリュームを読み込むこ とはできますが、ネイティブに書き込むことはできません。

**Mac OS**拡張 **(HFS+)**:macOSにネイティブなハードディスク・ドライブ・ファイル・システムです。 WindowsはHFS+(ジャーナリング)ボリュームをネイティブに読み書きすることができません。ドラ イブをTime Machineで使用する場合は、このフォーマットが最適です。

exFAT: MacとWindowsの両方に対応しています。exFATは、ジャーナリングされたファイル·システ ムではないため、エラーが発生した場合、あるいはドライブをコンピュータから不適切に取り外した 場合に、データ破損のリスクが高くなります。

#### <span id="page-59-2"></span>**Toolkit** による最適化

Toolkit は、お使いのストレージのニーズに適したドライブ形式を最初に選択できるように設計されて います。

- 1. デバイスの設定と Toolkit のインストールについては、製品ユーザー マニュアルの指示に従ってく ださい。
- 2. Windows と macOS の両方に対応するようにドライブをフォーマットするか、または、お使いのコ ンピュータのオペレーティング システムで最適なパフォーマンスを引き出せるようにフォーマッ トするかを選択するためのプロンプトが Toolkit で表示されます。
- 3. その他の画面の指示に従って設定を完了します。

フォーマットを行うと、ストレージ・デバイスの全データが消去されます。ストレージ・ デバイスの全データをバックアップしてから以下の手順を実行することを強く推奨しま す。ストレージ・デバイスのフォーマット、パーティション、または使用において失った データについては、SeagateとLaCieは一切責任を負いません。 Ţ

# <span id="page-61-0"></span>ToolkitおよびThunderboltデイジー・ チェーン接続

現在Toolkitは、デイジー・チェーン接続に対応していません。

- Toolkitには、コンピュータに直接接続されているドライブだけが表示され、デイジー・チェーン 接続されている他のドライブは表示されません。
- 一覧のドライブは、Thunderboltデイジー・チェーンのすべてのドライブと同じ容量を示します。

詳しくは、Seagateサポートのこの[ナレッジ・ベースの記事をご覧ください。](https://www.seagate.com/support/kb/daisy-chaining-with-toolkit-007868en/)